# 托管可视化BI

# 产品文档

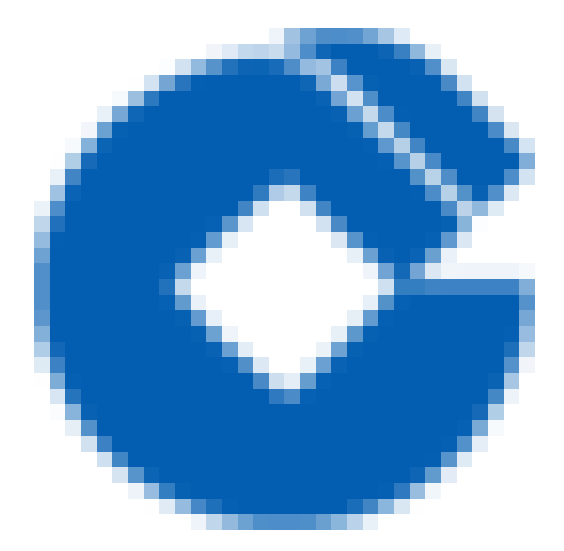

 $\bullet$ 

### 文档目录

[产品简介](#page-4-0) [概述](#page-4-1) [产品描述](#page-5-0) [功能与优势](#page-6-0) 应用场景 托管管理控制台快速入门 [创建集群](#page-8-1) [集群扩容与缩容](#page-11-0) [集群重启](#page-12-0) [集群回收](#page-13-0) 托管可视化BI集群快速入门 [操作指南](#page-17-0) 系统登录 (自用区) [数据连接准备](#page-18-0) [打开数据连接配置](#page-18-1) [选择数据库类型](#page-19-0) [创建数据集](#page-20-0) [创建DB数据集](#page-20-1) [创建SQL数据集](#page-24-0) [修改SQL数据集](#page-28-0) [创建仪表盘](#page-29-0) [添加分组表](#page-29-1) [添加折线图](#page-30-0) [添加组件](#page-30-1) [制作组件](#page-31-0) [添加柱形图](#page-32-0) [添加组件](#page-32-1) [制作组件](#page-33-0) [仪表板布局](#page-34-0) [效果查看](#page-35-0) [添加过滤组件](#page-36-0) [添加其他组件](#page-37-0) [⽬录管理](#page-38-0) [功能列表](#page-38-1) 应用场景

 $\bullet$ 

ѻ

功 [能](#page-40-0) 简 介

添[加](#page-41-0)目录

[详](#page-41-1) 细 步 骤

编[辑](#page-42-0)目录

删[除](#page-43-0)目录

[删](#page-43-1)除目录

[批](#page-44-0)量删除目录

查[找](#page-45-0)目录及模板

调[整](#page-46-0)目录架构

[权](#page-47-0) 限 管 理

概 [述](#page-47-1)

目[录](#page-48-0)权限

[概](#page-48-1) 述

[设](#page-49-0)置权限范围

[开](#page-50-0)启编辑和授权权限

[分](#page-51-0) 配 权 限

[效](#page-52-0) 果 查 看

[注](#page-53-0) 意 事 项

数 [据](#page-54-0) 权 限

[概](#page-54-1) 述

[分](#page-55-0) 配 添 加 业 务 包 的 权 限

[分](#page-56-0) 配 业 务 包 数 据 权 限

[分](#page-57-0) 配 业 务 包 权 限

#### [模](#page-59-0) 板 管 理

应用场景

功 [能](#page-60-0) 简 介

筛[选](#page-61-0)仪表板

挂 [出](#page-62-0) 仪 表 板

查[看](#page-63-0)仪表板信息

[智](#page-64-0) 能 运 维

#### [定](#page-65-0) 时 调 度

应 [⽤](#page-65-1) 场 景

功 [能](#page-66-0) 简 介

操[作](#page-67-0)方法

[设](#page-67-1)置入口

[执](#page-68-0)行过程

[运](#page-69-0)行监控

[执](#page-70-0)行中的任务

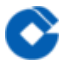

[最佳实践](#page-71-0) [故障处理](#page-72-0) 常见问题 [创建集群相关](#page-73-1) [集群操作相关](#page-74-0) [托管可视化BI集群登录相关](#page-75-0)

[词汇表](#page-76-0)

# <span id="page-4-1"></span><span id="page-4-0"></span>产品简介 概述

 $\bullet$ 

最近更新时间: 2021-09-10 13:32:10

托管可视化BI是⼀套基于南京帆软软件有限公司(以下简称帆软)旗下的商业智能软件FineBI开发的可视化程序,包 含托管控制台和托管可视化集群,为用户提供了一站式、多样化的数据分析与展现能力。托管控制台通过建行云登 录,通过相关的操作创建CVM,自动化部署FineBI服务和相关组件,创建托管集群。托管可视化集群通过P10平台 登录(自用区),提供数据可视化服务,可以通过连接数据源,创建可视化分析页面,提供数据可视化能力。 本文档主要内容包括托管可视化BI的产品简介、快速入门、操作指南以及常见问题等,旨在帮助用户快速了解和使 用数据可视化。

### <span id="page-5-0"></span>产品描述

最近更新时间: 2021-09-10 13:32:10

托管可视化BI是帆软推出的一款商业智能产品,其本质是通过分析企业已有的信息化数据,帮助企业发现并解决存 在的问题,预测模拟企业将来的发展,协助企业及时调整策略做出更好的决策,增强企业的可持续竞争性。 现阶段各行各业在使用数据进行查询分析基本都是通过前端业务人员与信息部IT人员沟通,向他们解释具体的业务流 程,然后IT人员再根据业务流程来获取数据建立模板这样一个流程来完成的。随着信息化的长期发展,这样一个使用 流程的弊端越来越明显,出现了包括数据结构混乱、IT人员几乎不太可能弄清楚所有数据表的结构,沟通成本大、响 应时间慢、灵活性差等问题。

托管可视化BI通过多人协同合作来解决上述弊端,系统管理员准备转义数据,将数据变成业务人员可理解的状态, 且管理员无需具体了解所有数据表的结构,托管可视化BI会自动将数据库中的表间关系读取出来;业务人员借助其 对业务关系的了解对数据进行二次加工,创建BI分析,并分享给领导或同事,无需再与IT人员反复沟通,降低沟通成 本和使用门槛,而且能够及时响应.

### <span id="page-6-0"></span>功能与优势

 $\bullet$ 

最近更新时间: 2021-09-10 13:32:10

- 一键式部署 通过托管管理控制台可以方便地创建和部署服务, 极大缩短部署周期。
- 简单易用 急速上手 托管可视化BI的面向对象是企业中的每位成员,它极易上手,对于完全没有接触的用户,只需 跟从指引,就可在半小时内制作出数据报表。
- 人人可用的自助式BI 自助式分析是托管可视化的一大特性,用户可以根据自身需求,进行探索式OLAP分析。

### <span id="page-7-0"></span>应用场景

 $\bullet$ 

最近更新时间: 2019-10-25 06:23:50

- 销售人员进行数据分析 轻松掌握企业销售目标、销售活动等等一系列的数据,在管理和运营企业销售目标的过程 中真正做到数据在手,心中不慌。
- 财务人员进行财务分析 基于我们服务的高可用性和安全性,财务人员可以根据企业情况来自由搭建财务数据看 板,实现智能化的财务运营。
- 构建企业管理驾驶舱 可以让管理层和领导充分了解公司运营概况,随时随地获取企业关键数据信息,真正做到了 然于心、谋定而动。
- 协助数据分析师分析数据 高效的数据清洗、精细的数据权限管控、智能的数据挖掘分析等特性,可以帮助专业的 数据分析师提升⼯作效率。

# <span id="page-8-1"></span><span id="page-8-0"></span>托管管理控制台快速入门 创建集群

最近更新时间: 2021-09-13 15:48:13

 $\infty$ 

- 管理员可通过集群列表中新建集群按钮来新建集群。
- 1.在集群管理的集群列表中可查看当前租户的集群列表,并可使用新建集群功能新建集群;

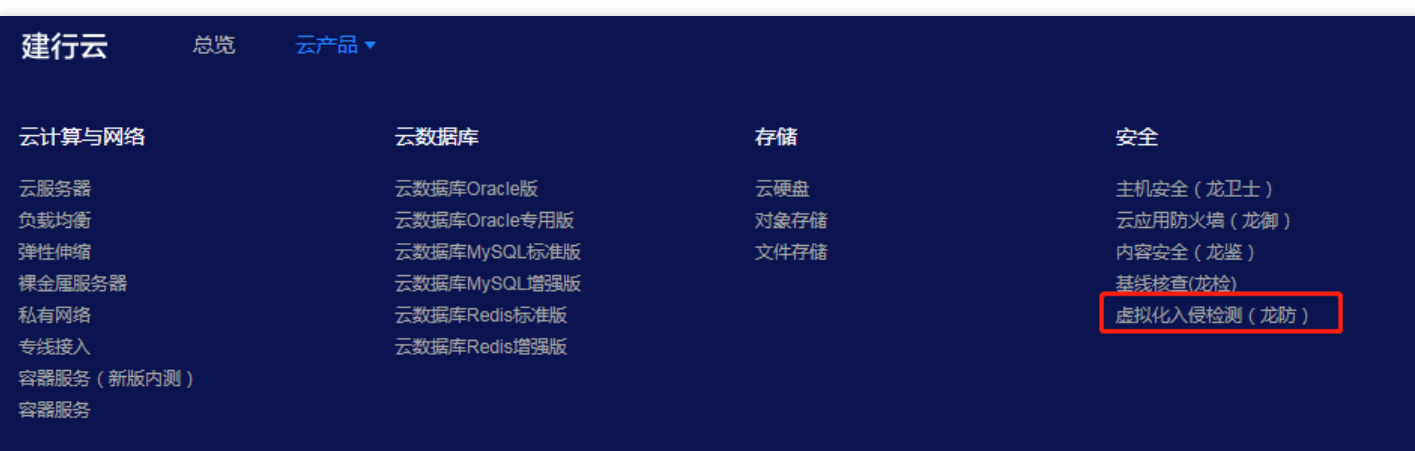

2.按提示填写租户信息,包括租户ID,秘钥AK,秘钥SK和AppId;

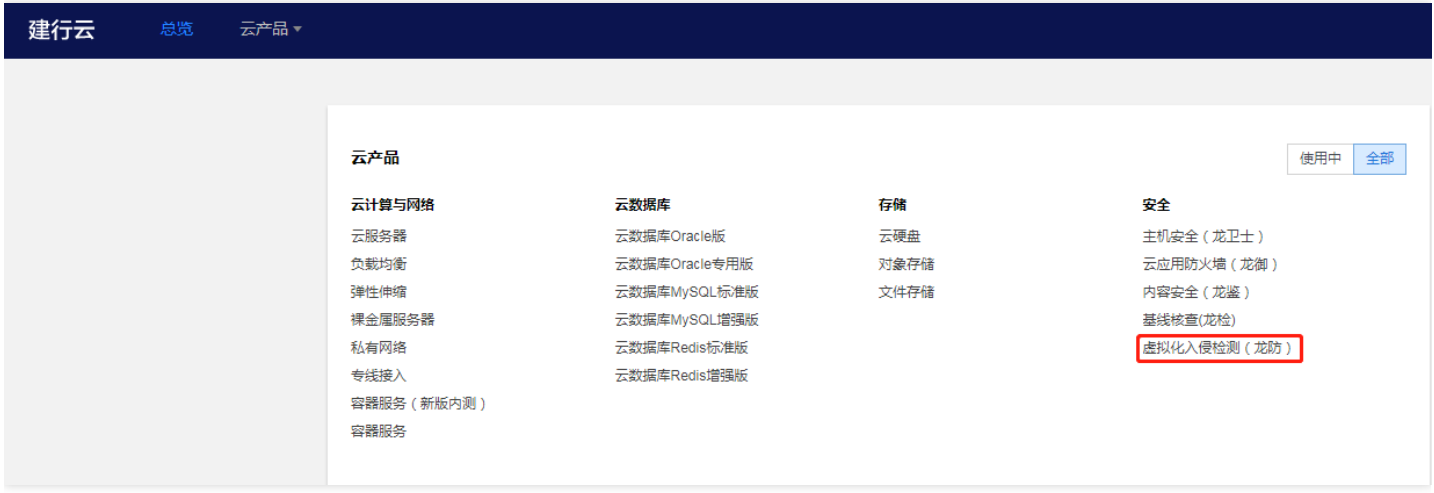

3.配置可视化信息,输入集群名称、可视化标识、参与项目等信息;

#### [root@UM\_0\_19\_centos "]# cat /etc/resolv.conf # Your system has been configured with 'manage-resolv-conf' set to true.<br># As a result, cloud-init has written this file with configuration data # that it has been provided. Cloud-init, by default, will write this file # a single time (PER\_ONCE). nameserver 183.60.83.19 nameserver 183.60.82.98 [root@UM\_0\_19\_centos "]#

4.配置网络信息,选择VPC网络、VPC子网;

# Your system has been configured with 'manage-resolv-conf' set to true. # As a result, cloud-init has written this file with configuration data # that it has been provided. Cloud-init, by default, will write this file # a single time (PER\_ONCE).  $\pmb{\mathrm{m}}$ nameserver 103.126.124.1<br>nameserver 103.126.124.2

5.配置云主机信息,展示当前剩余配额,可选择基础配置或高级配置、核心节点数量(限制: 2-8);

LrootUVM\_0\_19\_centos "1# root@UM\_0\_19\_centos ~1# vim /etc/hosts

6.配置数据库信息,可选择RDS-MySQL数据库、自定义MySQL数据库进行数据库连接;

#### 169.254.0.23 matadata.yun.ccb.com

7.集群信息,展示之前配置的集群信息;

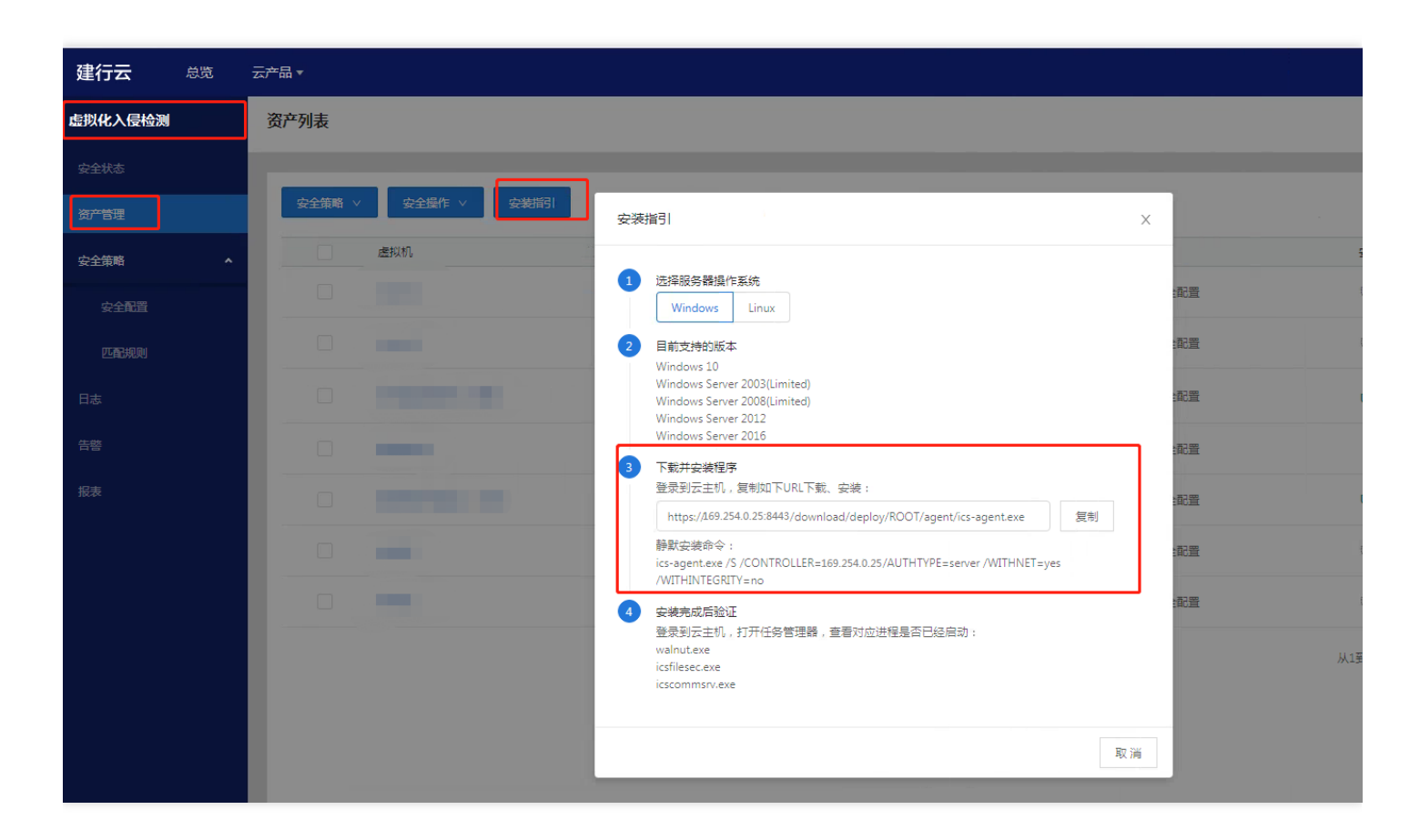

#### 8.确认无误后点击创建,即创建成功。

 $\bullet$ 

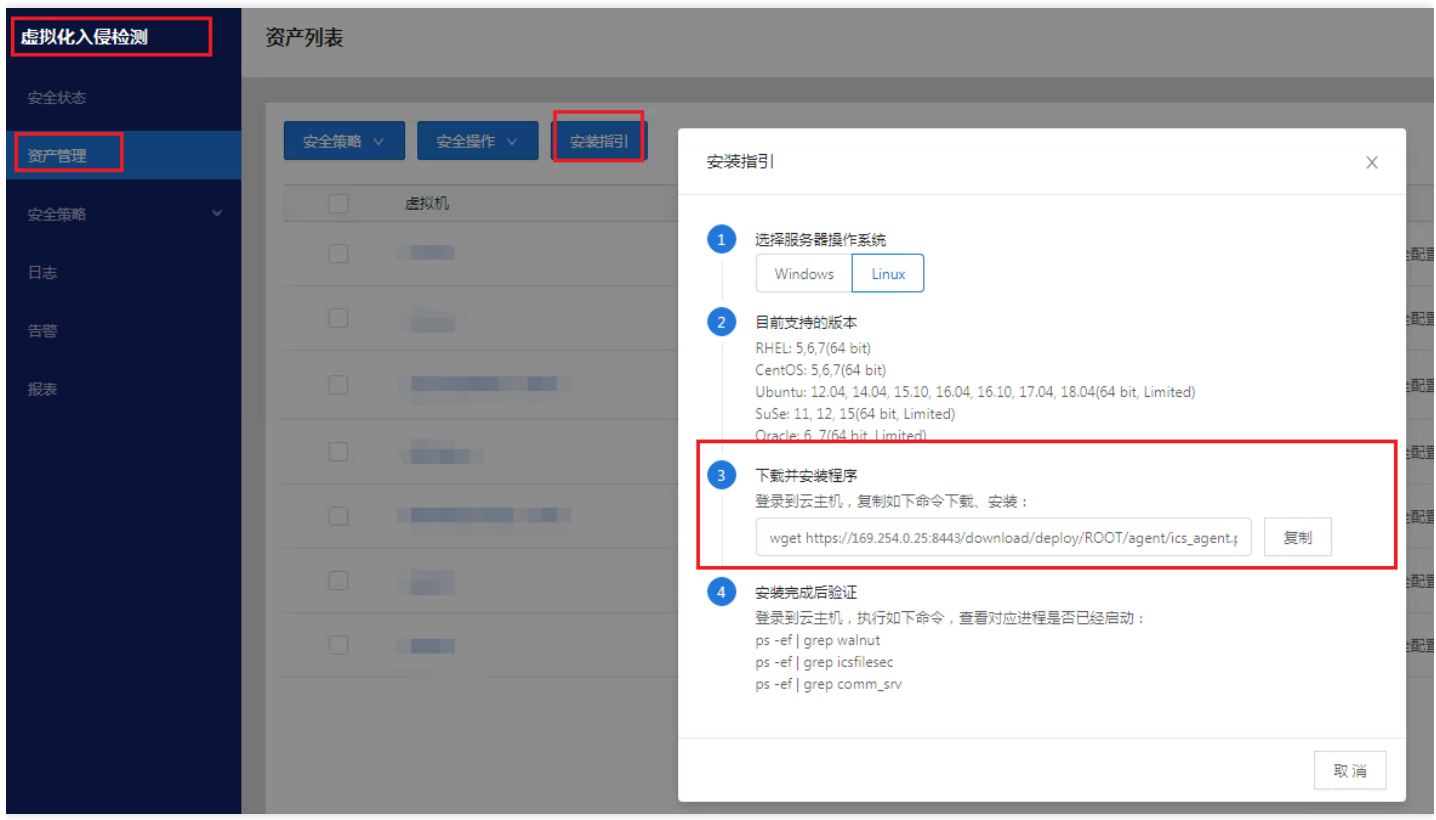

## <span id="page-11-0"></span>集群扩容与缩容

 $\bullet$ 

最近更新时间: 2021-09-13 15:48:13

通过集群列表的"修改"功能进入集群修改页面, 通过增加或减少节点数量进行集群扩容与缩容。

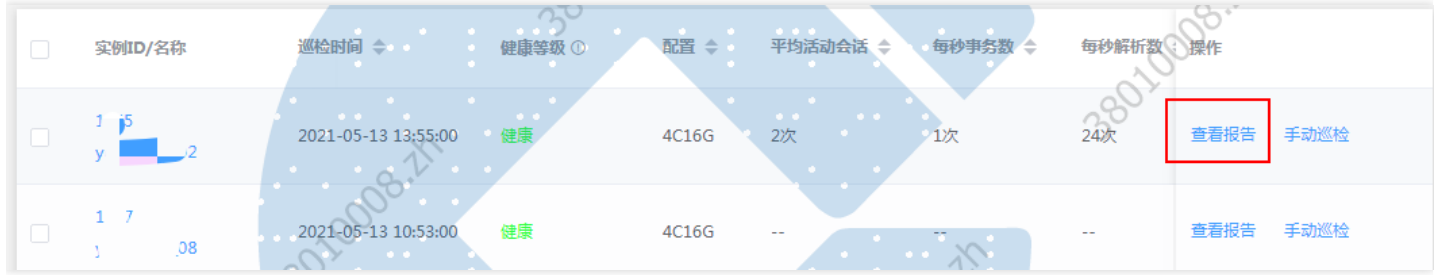

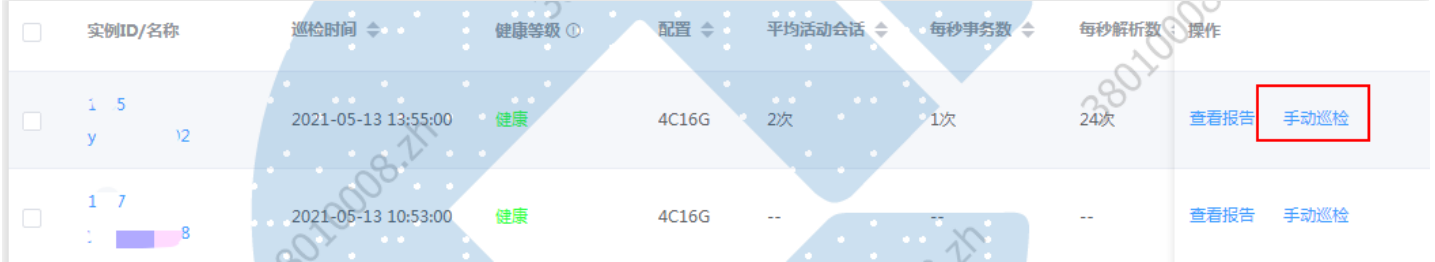

<span id="page-12-0"></span>集群重启

C

最近更新时间: 2021-09-13 15:48:13

通过集群列表的"查看"功能进入到集群详情页面, 在服务信息中重启集群中的某一个服务。

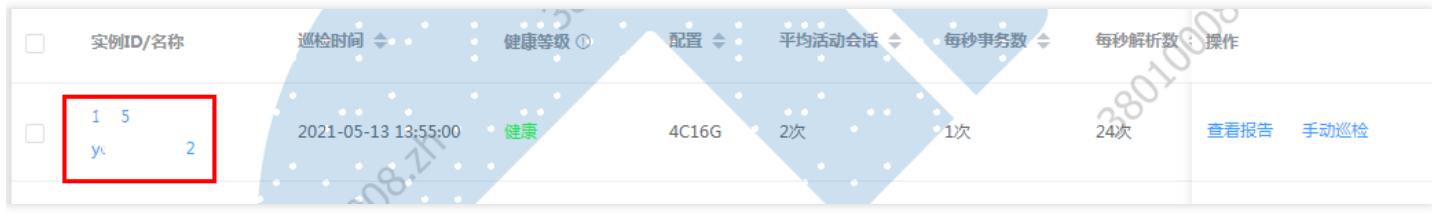

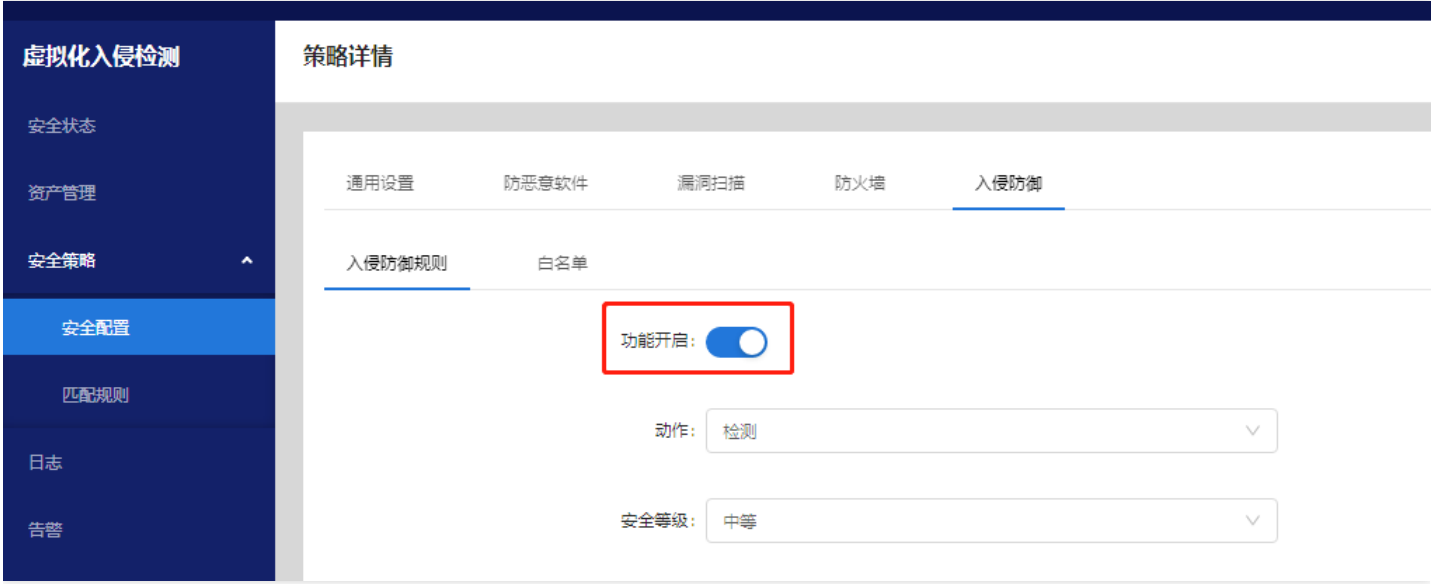

### <span id="page-13-0"></span>集群回收

C

最近更新时间: 2021-09-13 15:48:13

#### 点击集群列表中"回收"按钮进行集群回收。

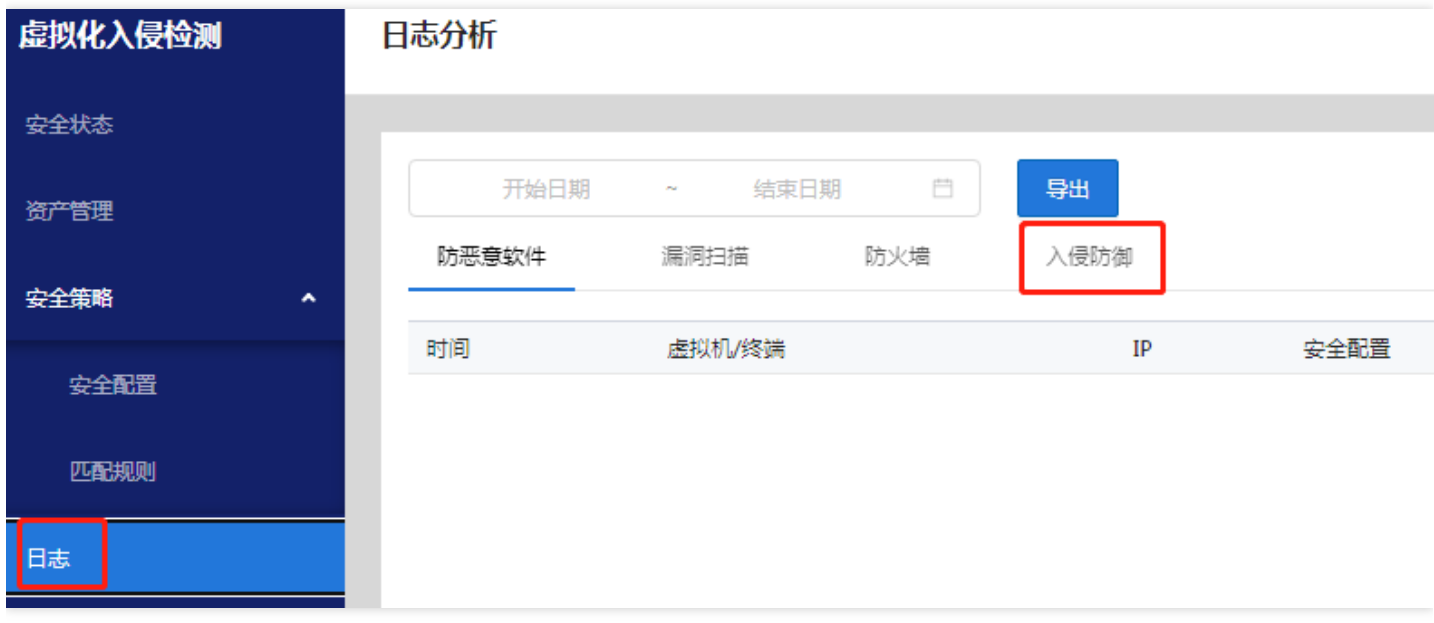

## <span id="page-14-0"></span>托管可视化BI集群快速入门

最近更新时间: 2021-09-13 15:56:11

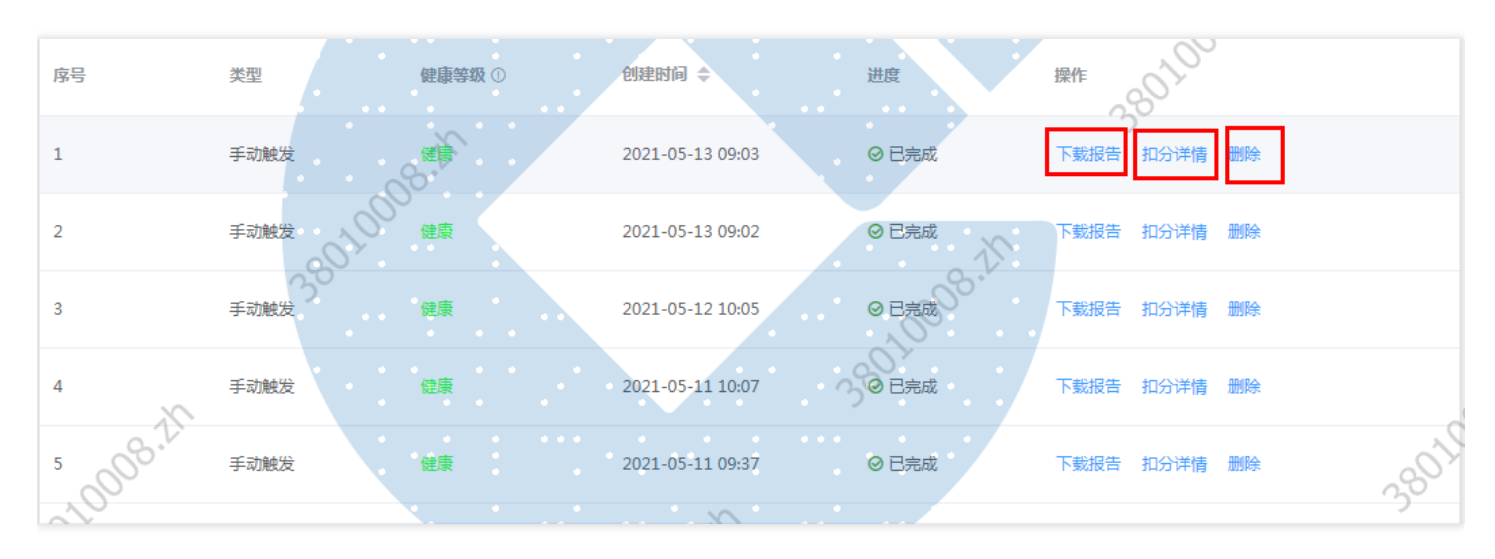

托管可视化BI功能使用流程,主要为可视化探索分析以和仪表板驾驶舱两个部分。

可视化探索分析 可视化探索分析,是面向分析用户,让他们能够以最直观快速的方式,了解自己的数据,发现数  $\bullet$ 据问题的模块。用户只需要进行简单的拖拽操作,选择自己需要分析的字段,几秒内就可以看到自己的数据,通 过层级的收起和展开,下钻上卷,可以迅速的了解数据的汇总情况。 多维探索分析:可视化根据数据的类型, 自动将数据识别为维度和指标, 对于维度和指标分别提供了丰富的分析

功能,如对维度可以设置钻取层级,对数据进行重新的分组,对指标支持求和,求中位数,累计值,排名,同期 环期, 占比等计算, 方便用户对基础数据再做进一步的分析和计算。

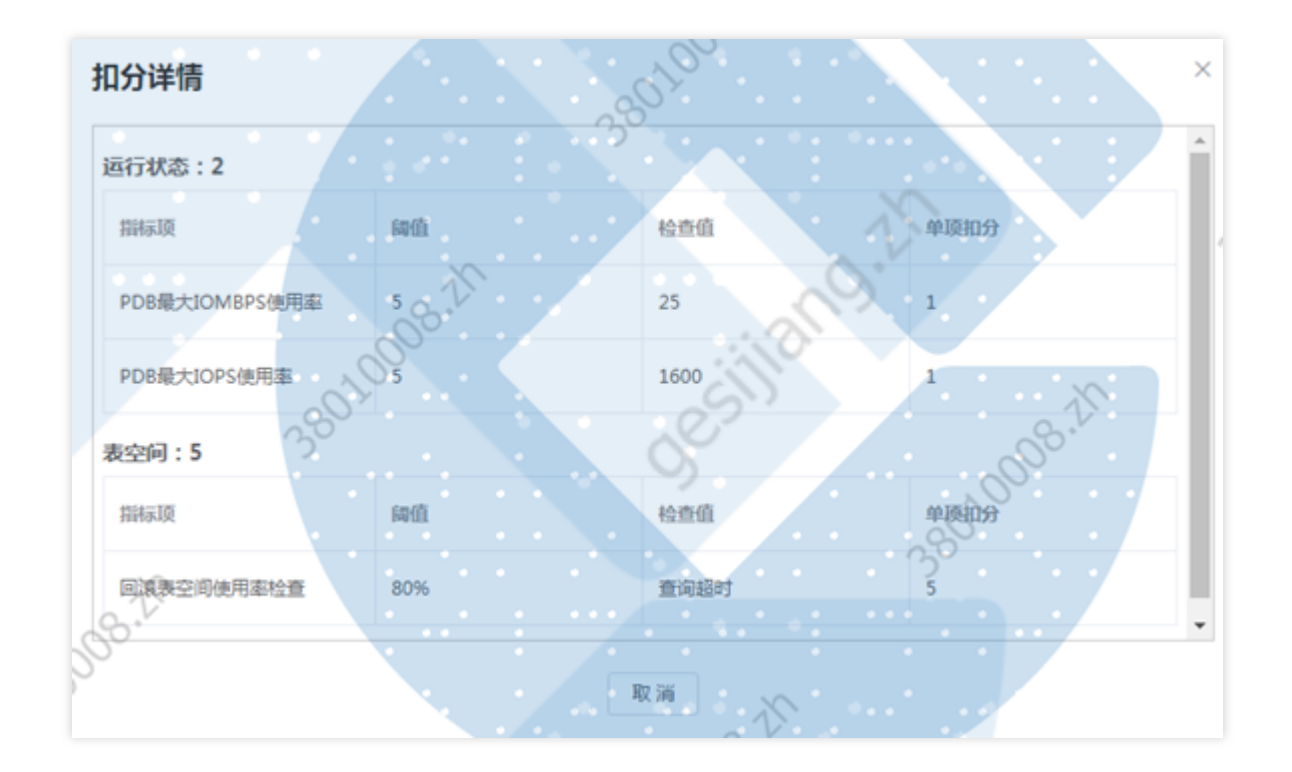

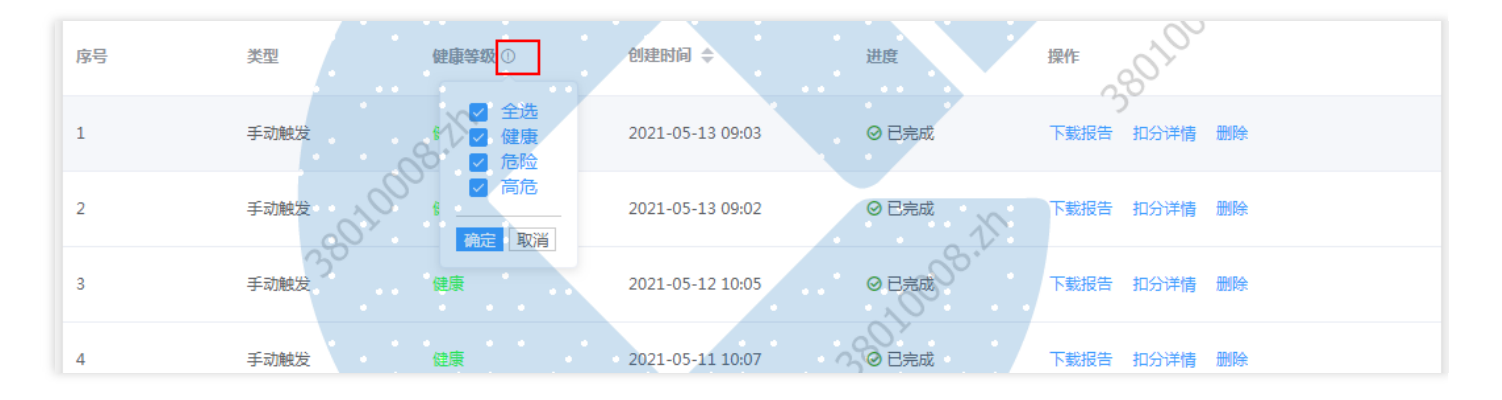

可视化图表:可视化功能⾯向业务⼈员设计,解构了制作可视化分析的流程,⼤⼤降低了业务⼈员制作分析的难 度。摆脱了图表类型对可视化效果的限制,而代之以各类形状。 形状包括:'自动','柱形图','点','热力 点','线','面积','矩形块','饼图','文本','填充地图','漏斗图','仪表板',辅以颜色,大小,提示,标 签,细粒度,可以组合成丰富的可视化效果。除了基础的图表类型,可视化BI的可视化图表还可以实现,如日历 图,颜⾊表格,kpi指标卡等等。

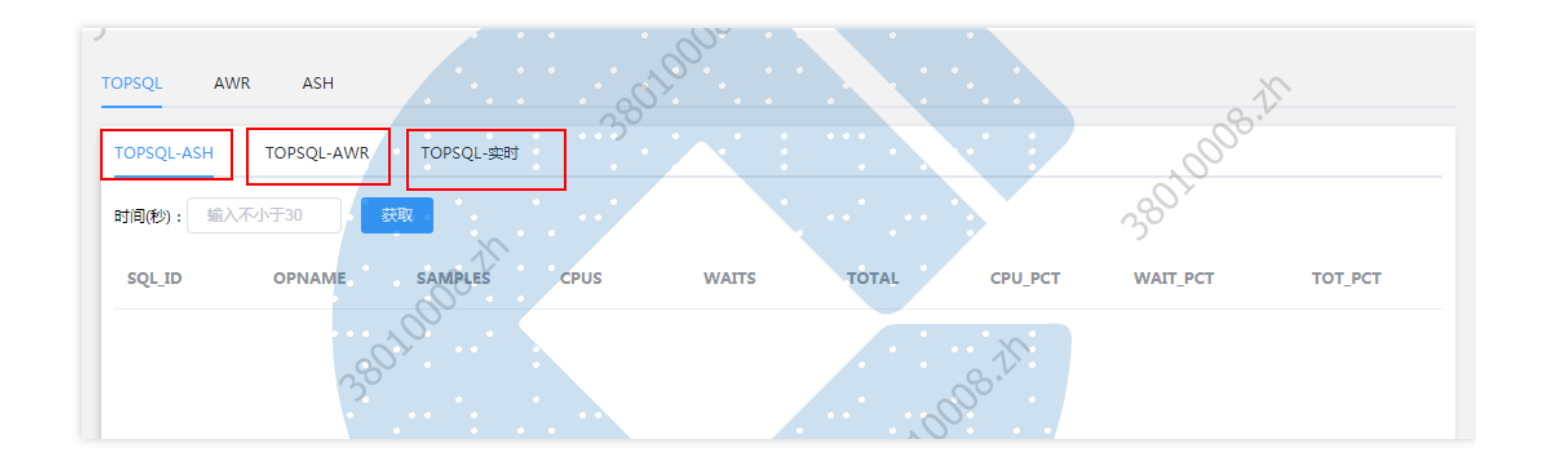

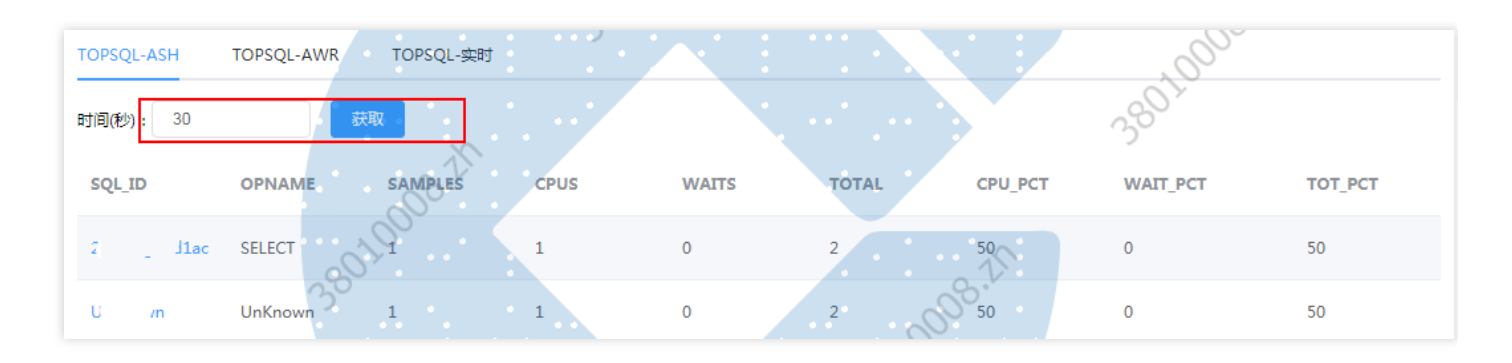

仪表板驾驶舱 仪表板驾驶舱的功能让用户将多个分析内容,分组组件组合成一个仪表板或者报告成为可能。是一 个面向分析主题的数据呈现方式,用户可以基于仪表板监测关键指标,定期进行工作汇报,从日常低效的Excel, PPT中解放出来。

同时在仪表板中用户可以随时通过筛选器对数据进行过滤,可以通过组件直接的联动功能,实现关联分析,可以 通过跳转功能将多个仪表组合成⼀个更⼤的分析主题。

同时作为一个数据主题展现的容器,仪表板还提供了易用的自适应布局,各种主题颜色样式的配置,除了添加主 要的分析组件,还提供了动态的富文本组件,图片组件,Web组件等功能,让用户可以更好的展示和表达数据分 析的思路和结果。

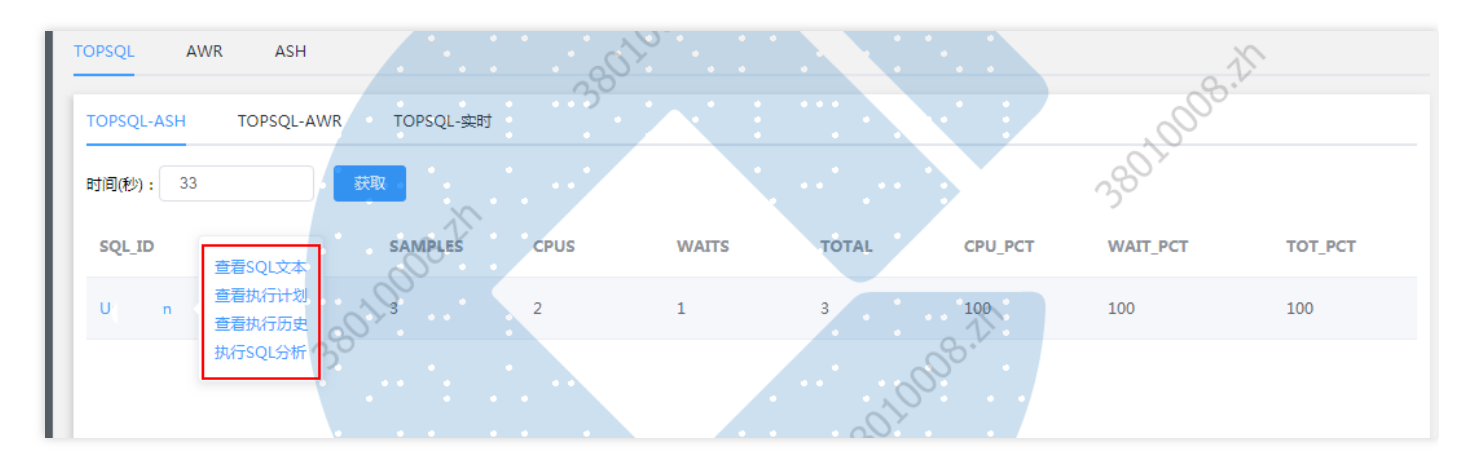

# <span id="page-17-1"></span><span id="page-17-0"></span>操作指南 系统登录(自用区)

ѻ

最近更新时间: 2021-09-13 16:08:20

- 托管可视化BI集群应用项目组申请集群成功后,P10平台经配置生成托管可视化集群的访问链接;应用项目组可 将该访问链接以菜单方式挂在P2客户端。
- 业务用户登录P2客户端后,点击相应菜单,可以进入该托管可视化BI集群。

# <span id="page-18-1"></span><span id="page-18-0"></span>数据连接准备 打开数据连接配置

 $\infty$ 

最近更新时间: 2021-09-13 16:17:58

使用拥有 FineBI 数据连接权限的用户账号登录数据决策系统(一般为管理员), 点击「管理系统>数据连接>数据连 接管理>新建数据连接」可创建新的数据连接,如下图所示:

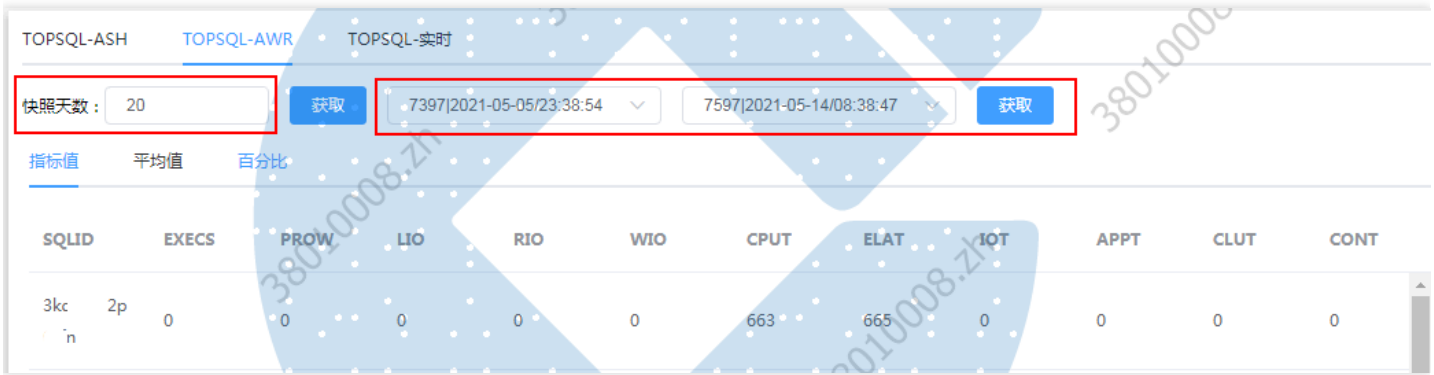

注: 如果非管理员用户需要配置 FineBI 数据连接, 需要管理员给其分配管理系统下「数据连接」节点的权限。

### <span id="page-19-0"></span>选择数据库类型

 $\mathbf{\Omega}$ 

最近更新时间: 2021-09-13 16:19:36

#### 点击「新建数据连接」按钮,有三种类型选择,分别为常用、所有、其他。如下图所示:

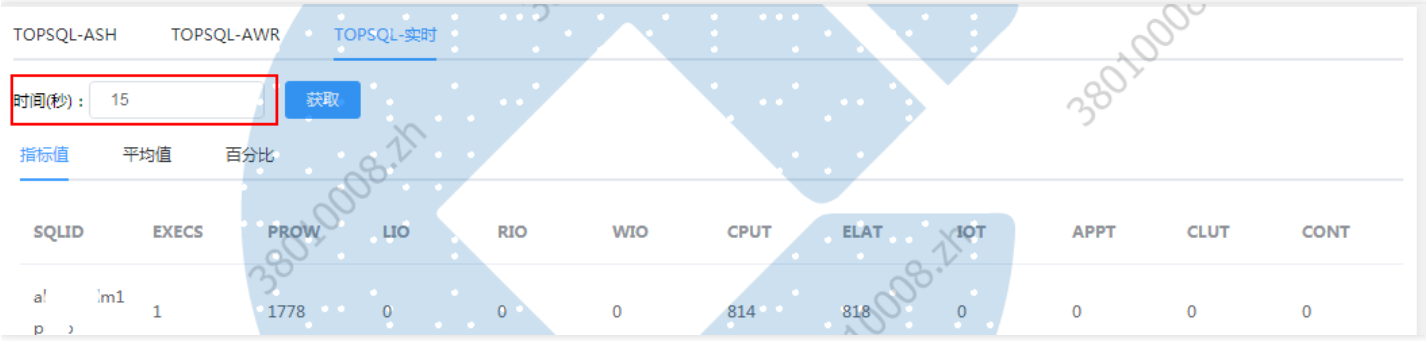

固定显示几个常用的数据库类型, 分别为 MySQL、Oracle...输入数据库相关信息, 并点击确认, 如下图所示:

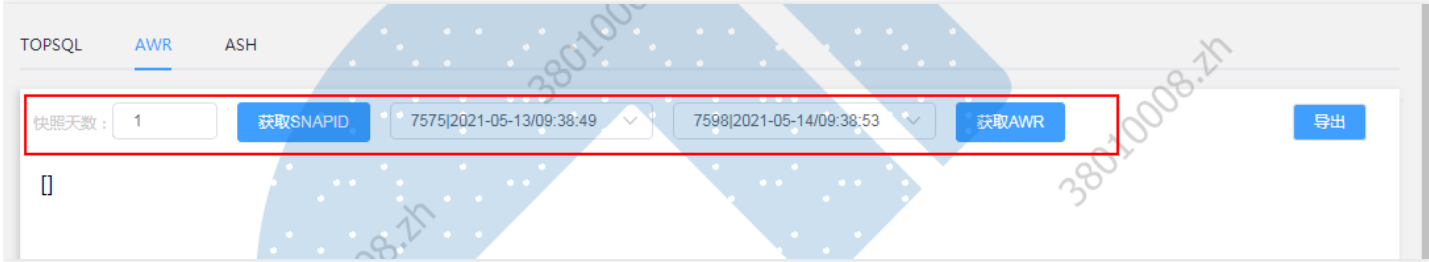

# <span id="page-20-1"></span><span id="page-20-0"></span>创建数据集 创建DB数据集

最近更新时间: 2021-09-14 09:27:11

• 进入业务包 登录数据决策系统,选择「数据准备」并进入业务包,如下图所示:

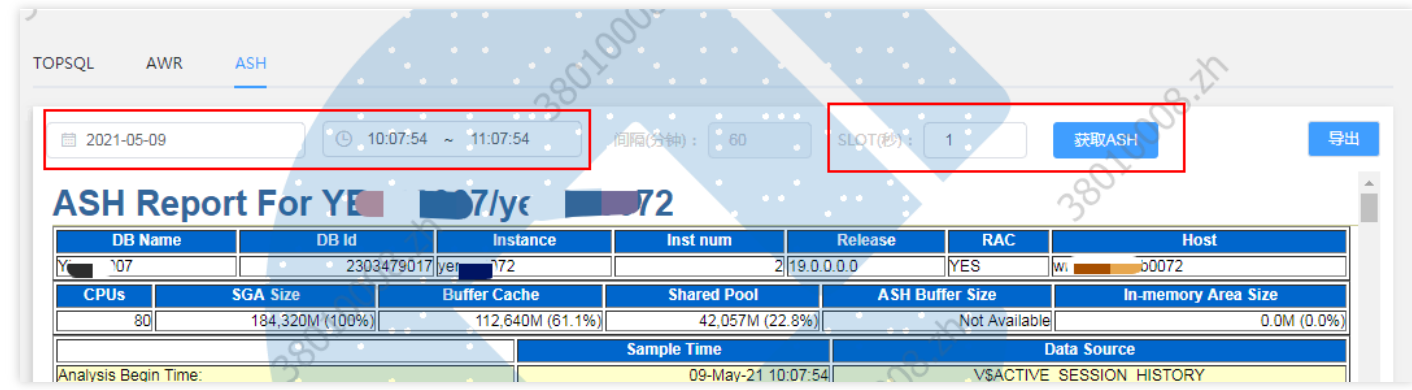

添加表 1)点击添加表,选择数据库表,如下图所示:

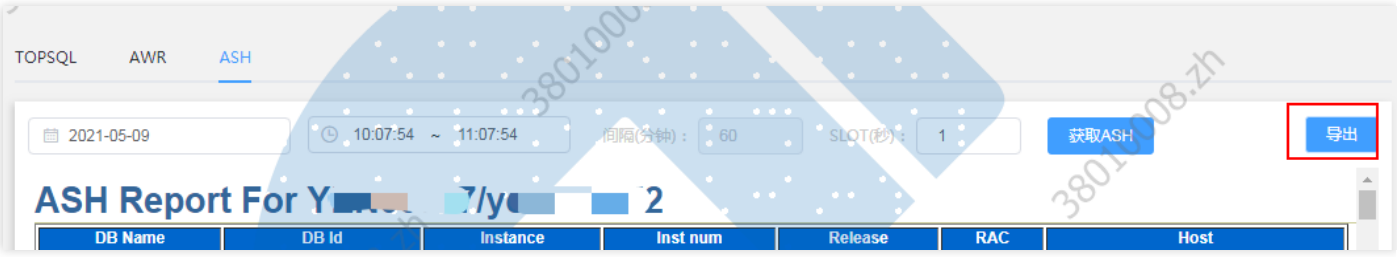

2)进入数据库选表界面,可以选择已创建的数据连接,右侧会显示获取到的该数据连接中的表信息,已添加的表 灰化不可选择。如下图所示:

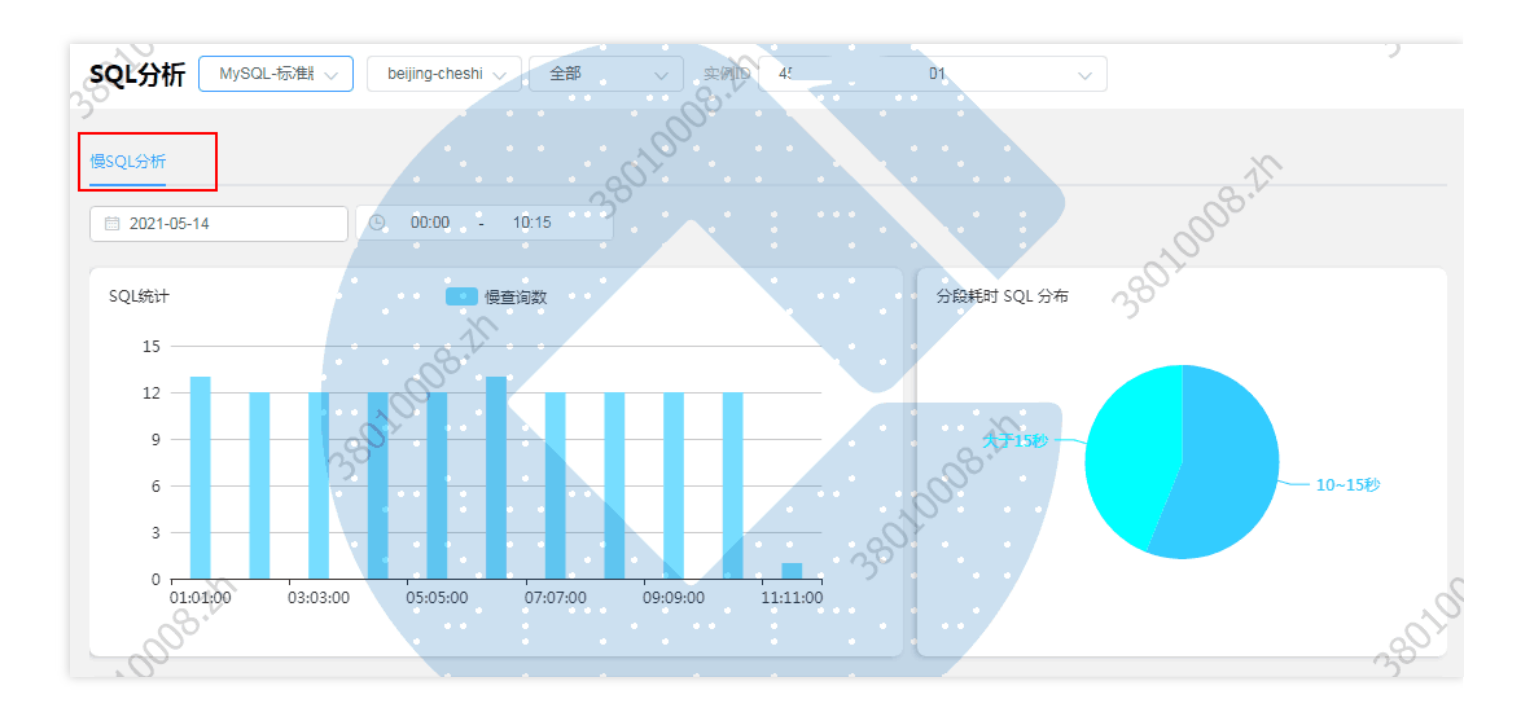

3) 根据需要选择添加到业务包中的表, 选择表 FACT\_FEE。点击右上角的确定, FineBI 会自动读取已选表中的 数据库关联和表名转义、列名转义等如下图所示:

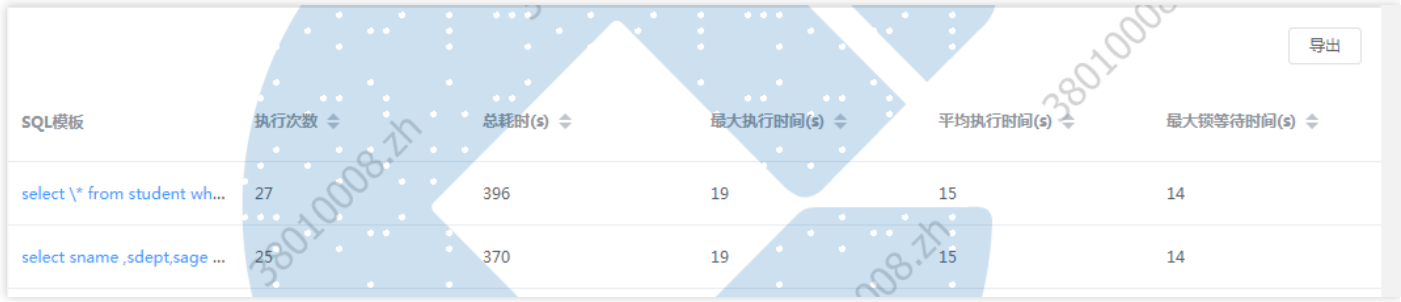

注: 数据库中的表名、列名转义只有在添加表的时候才会获取到,若进行表更新操作后,在数据库中新增注释, 再次更新 BI 中的表, 则不会获取转义。

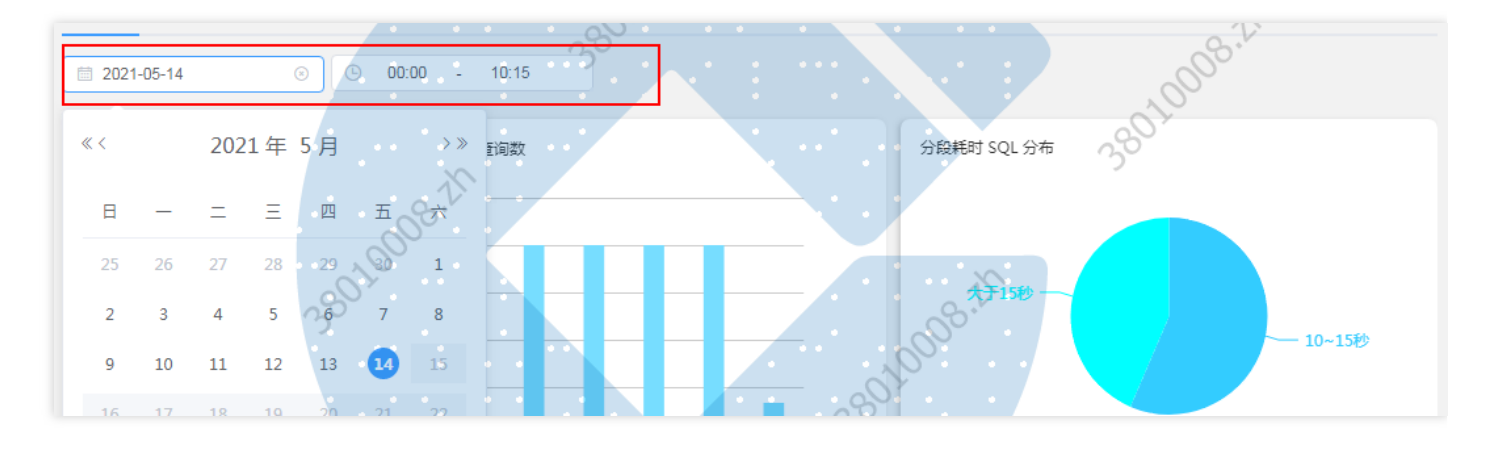

4) 随后进入业务包界面, 可以在业务包中看到刚刚添加成功的数据库表。如下图所示:

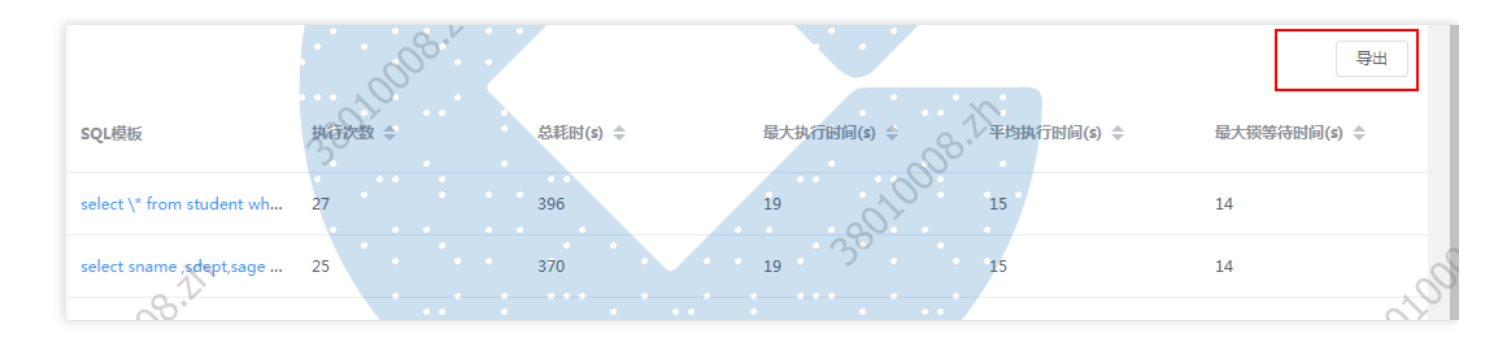

注: 被 BI 识别成日期类型的字段都会自动补全「年月日时分秒」,展示成 yyyy-MM-dd HH:mm:ss(示例: 2020-10-15 00:00:00)

#### 查看数据库表去向

再次点击添加表, 鼠标悬浮至刚才添加的FACT\_FEE 表中, 可以看到该表已经灰化并提示该表已经添加至业务包 (费用表),如下图所示:

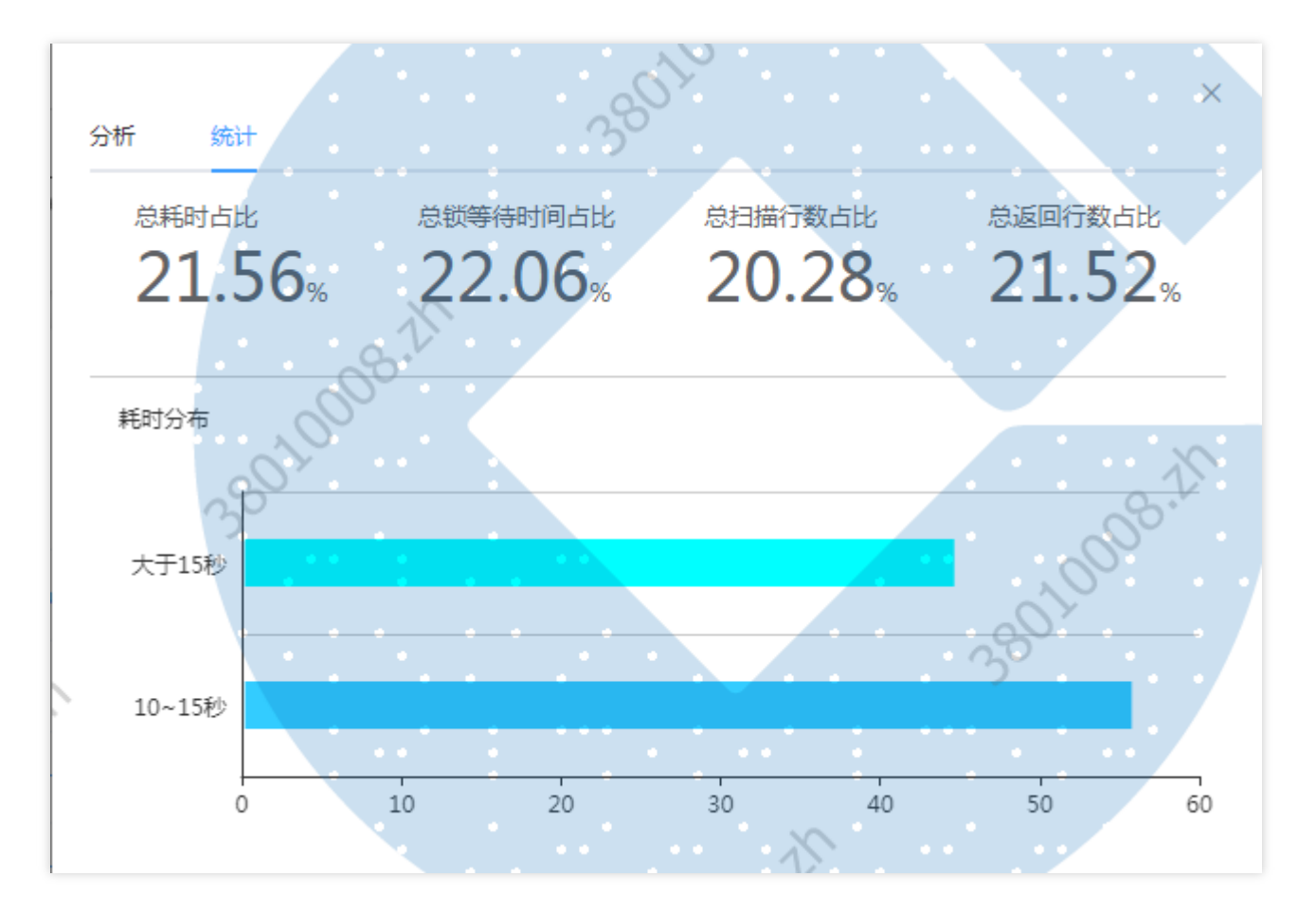

提示规则如下所示:

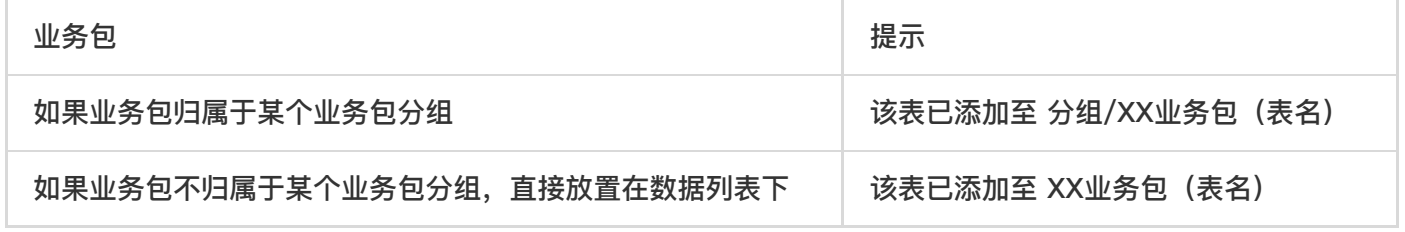

• 搜索数据库表 在添加表界面的搜索框中输入关键词,即可展示所有相关的数据库表,如下图所示:

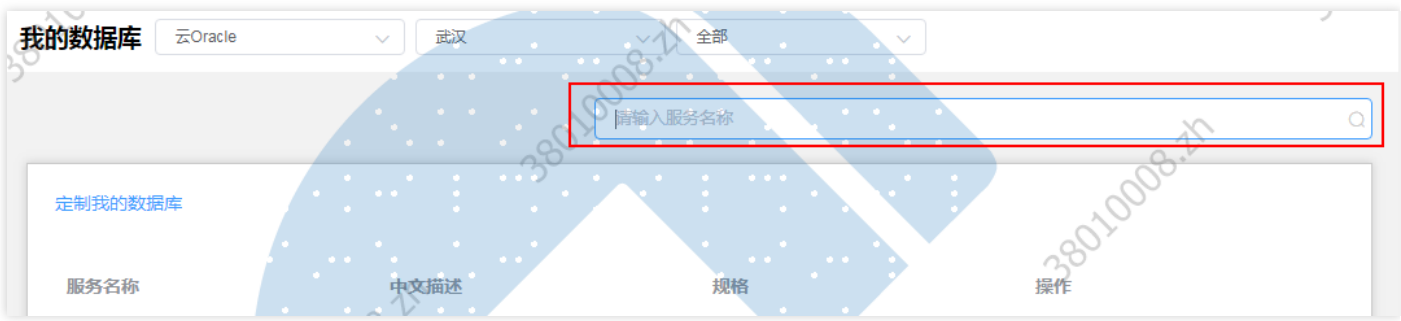

查看数据库表来源 在预览界面, 点击「...」可以查看已添加的数据库表的原始名和来源, 如下图所示:  $\bullet$ 

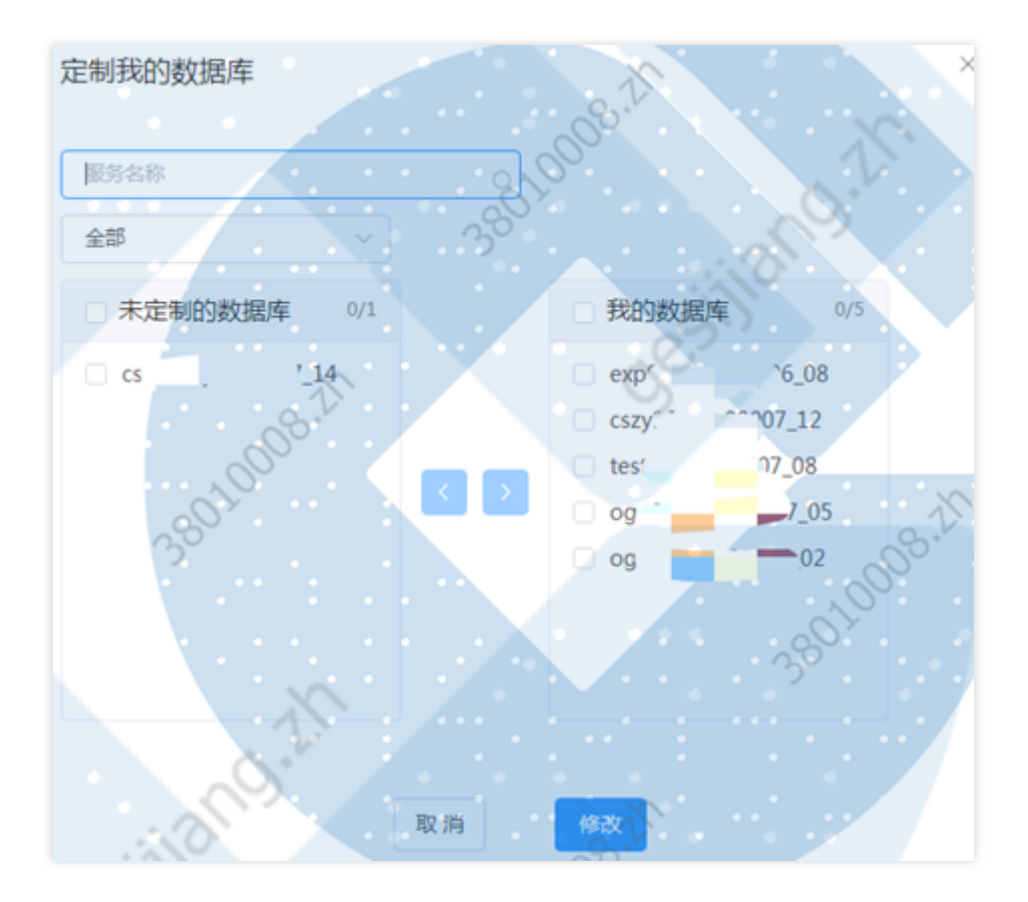

### <span id="page-24-0"></span>创建SQL数据集

最近更新时间: 2021-09-14 09:34:48

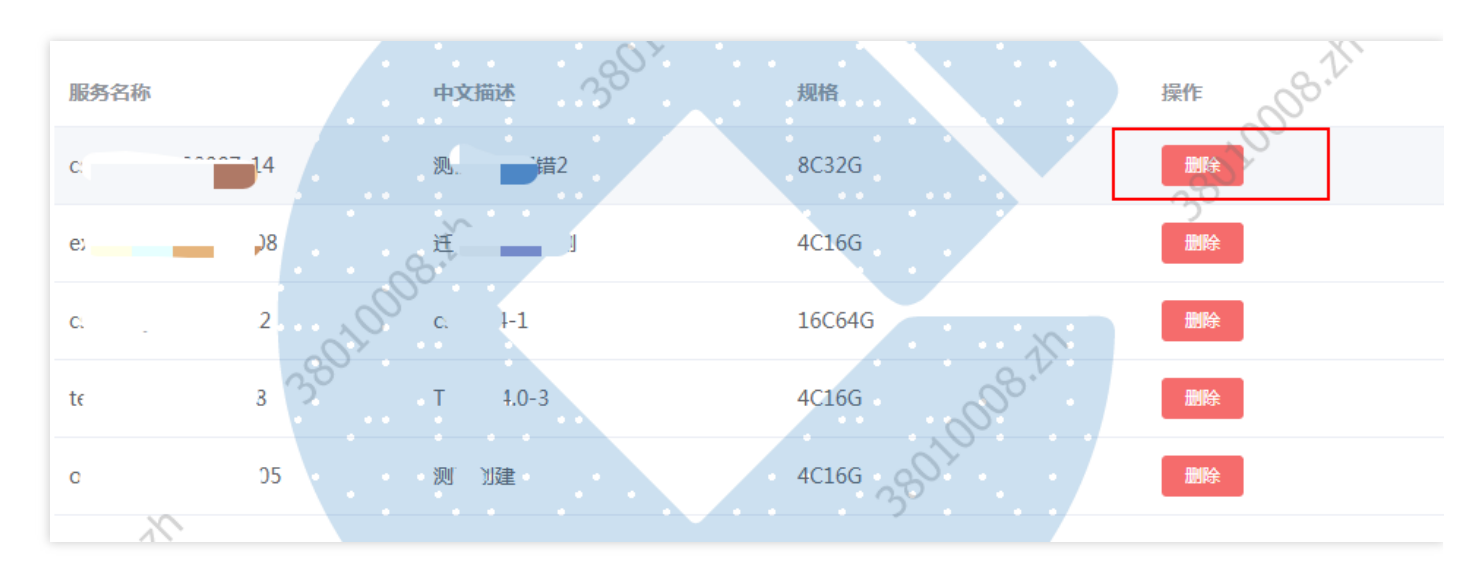

• 进入业务包 登录数据采统,选择数据准备并进入业务包,如下图所示:

进入 SQL 编辑界面 1) 在业务包配置页面, 点击添加表, 选择 SQL 数据集。如下图所示:  $\bullet$ 

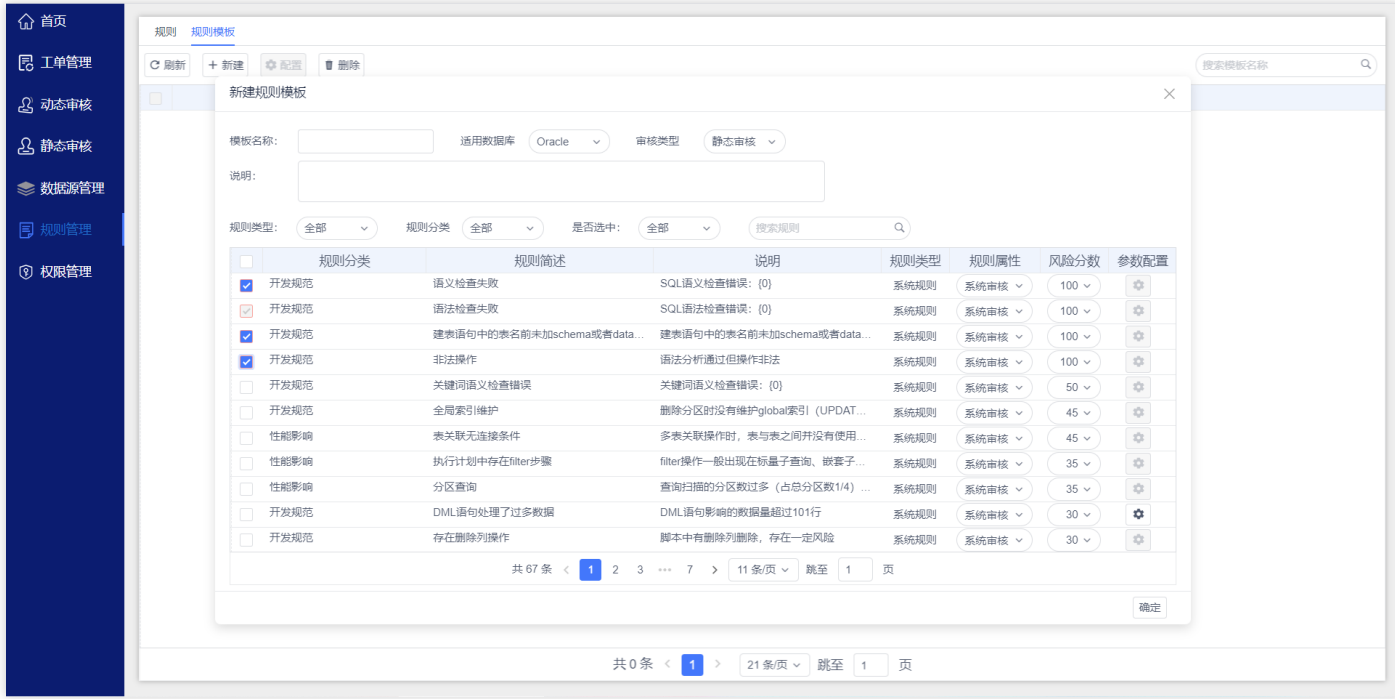

2) 进入 SQL 数据集编辑页面进行 SQL 语句、数据表名等的编辑。如下图所示:

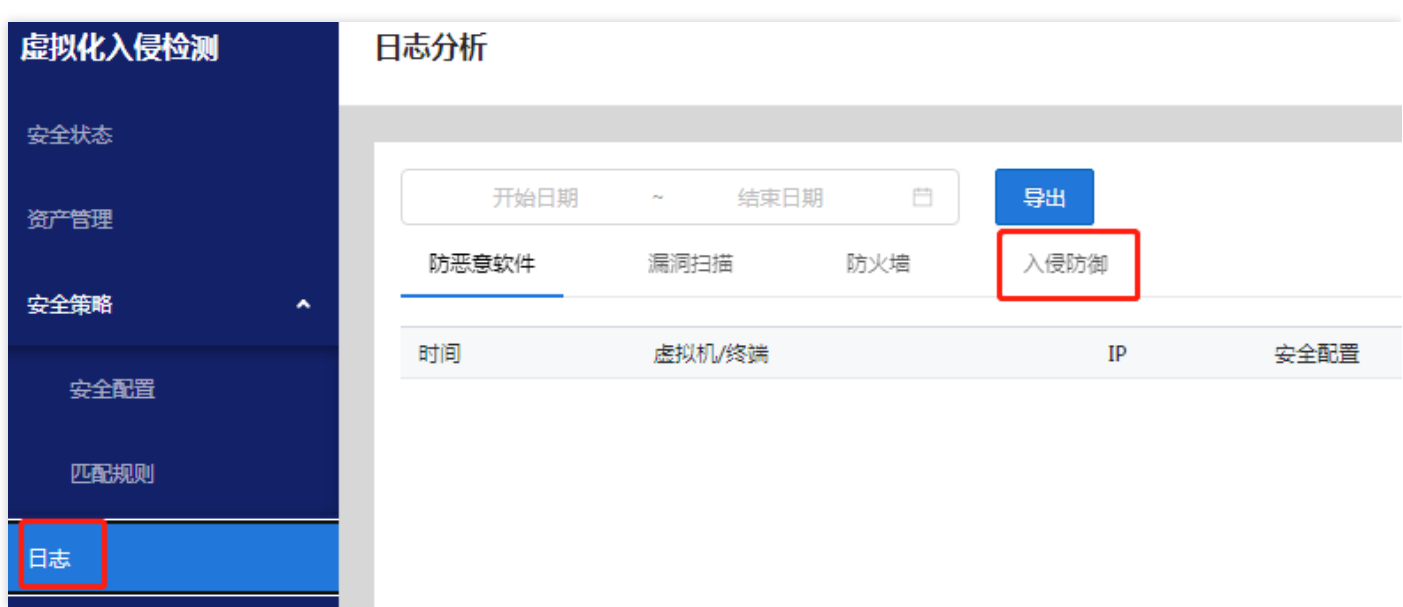

注:添加 SQL 数据集时,输入的 SQL 语句中不能带分号,否则若在字段设置处修改了字段类型,会导致数据集 更新失败。

·创建普通 SQL 数据集

1) 选择数据来源的数据连接为 BI Demo,输入 SQL 语句: select \* from DEMO\_CONTRACT, 在输入 SQL 语句的时候 FineBI 支持 SQL 语句关键词提示。点击右侧的预览按钮, 即可出现获取到的

「DEMO\_CONTRACT」数据表,修改表名为合同表,如下图所示:

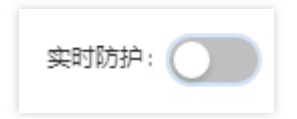

注:此时点击预览,会向数据库发送全部 SQL 数据的请求。

2)数据表配置完成后点击确定,业务包中即出现刚刚添加的 SQL 数据集,该合同表的图标显示为 SQL ,表示 该表为 SQL 数据集。如下图所示:

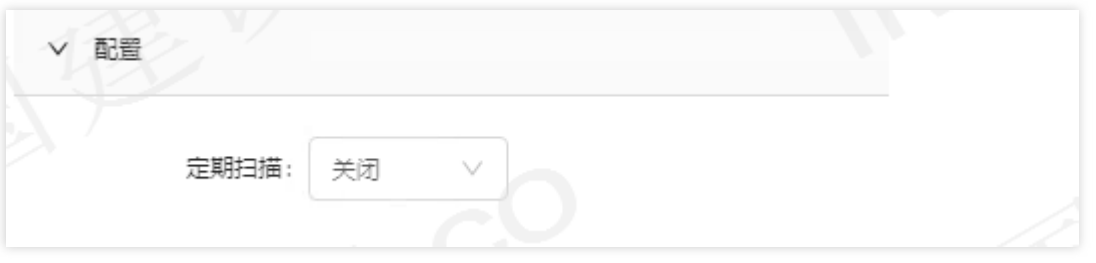

注: 数据准备界面的数据预览则默认显示 5000 行结果, 此条数仅仅是在保存后预览界面的显示数据量, 在制作 仪表板后使用全部数据。

注: 被 BI 识别成日期类型的字段都会自动补全「年月日时分秒」,展示成 yyyy-MM-dd HH:mm:ss (示例: 2020-10-15 00:00:00 )

·创建带参数的 SQL 数据集

A.创建⽂本类型参数的 SQL 数据集

1) 选择数据来源的数据连接为BI Demo, 输入带参数的 SQL 语句: select \* from new\_dian where 店性质 in ('\${店性质}'),在参数设置栏中点击刷新按钮获取参数,获取的参数默认值默认为 1,如下图所示:

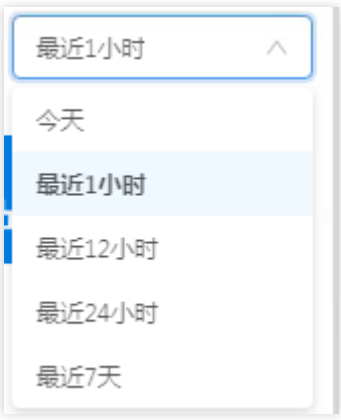

2) 可将参数默认值修改为「自有店」,并点击预览数据,如下图所示:

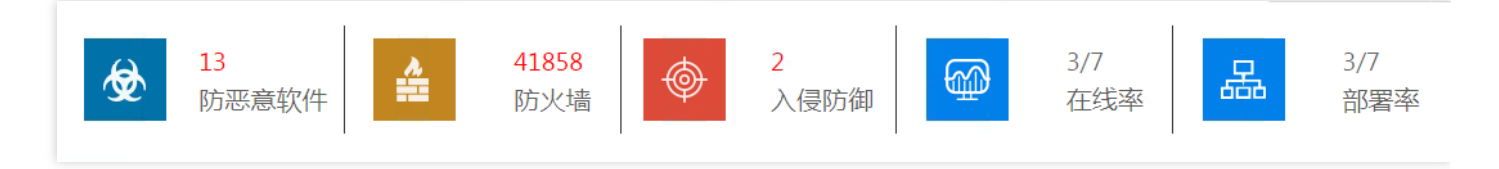

- 注: 所有获取的参数初始的参数类型均为文本, 默认值均为 1, 需要手动修改。
- B. 创建日期类型参数的 SQL 数据集
- 1) 若参数类型为日期参数,也可通过修改默认值来取需要的数据。如下图所示:

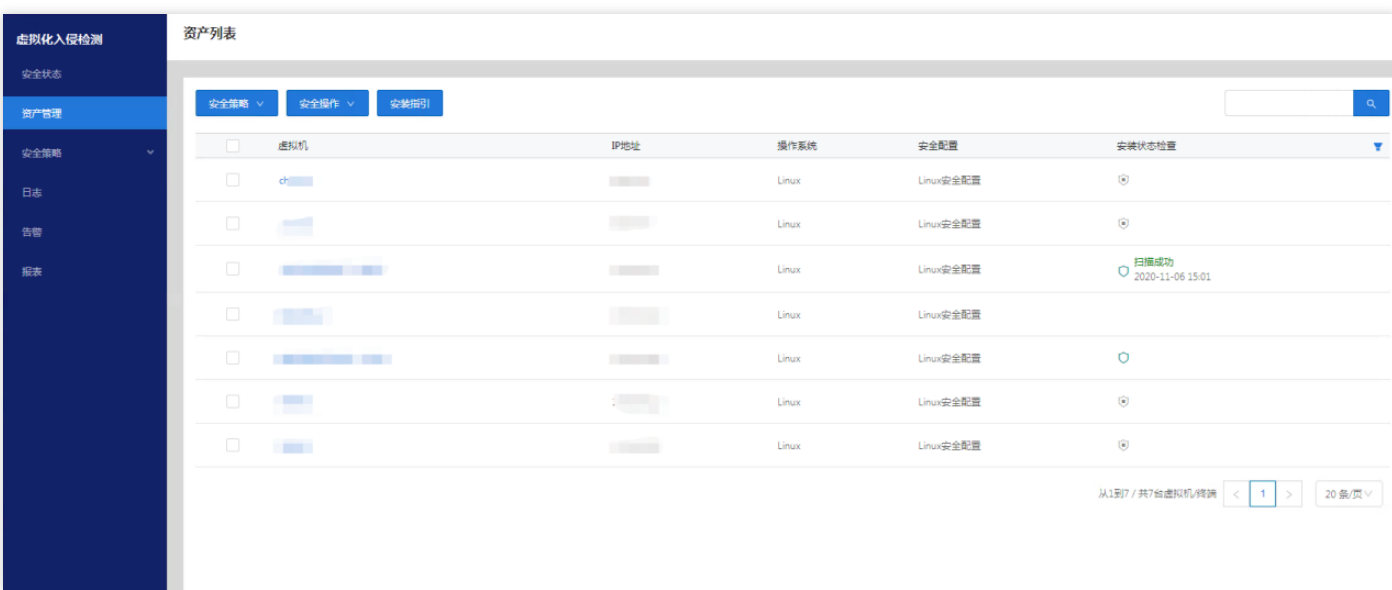

2) 同时可以通过日期面板设置为动态默认值,初始默认值为当前日期。

比如设置参数的动态默认值为 10 天前,在参数类型选择日期后,单击默认值的日期面板,选择动态时间,并设

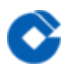

置为相对当前时间的 10 天前, 如下图所示:

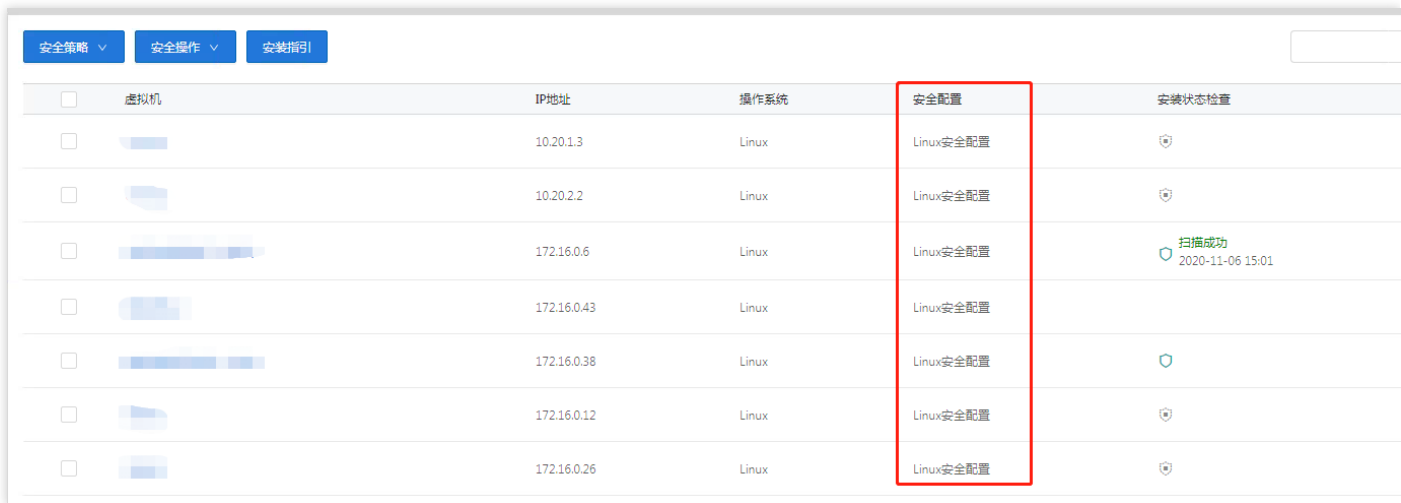

则该「今天」参数名在使用时的默认值即为当前时间的 10 天前。

### <span id="page-28-0"></span>修改SQL数据集

 $\bullet$ 

最近更新时间: 2021-09-14 09:34:48

SQL 数据集在添加完成后,点击基础表编辑界面的右上角修改 SQL 按钮,点击可进行 SQL 语句的修改。如下图所 示:

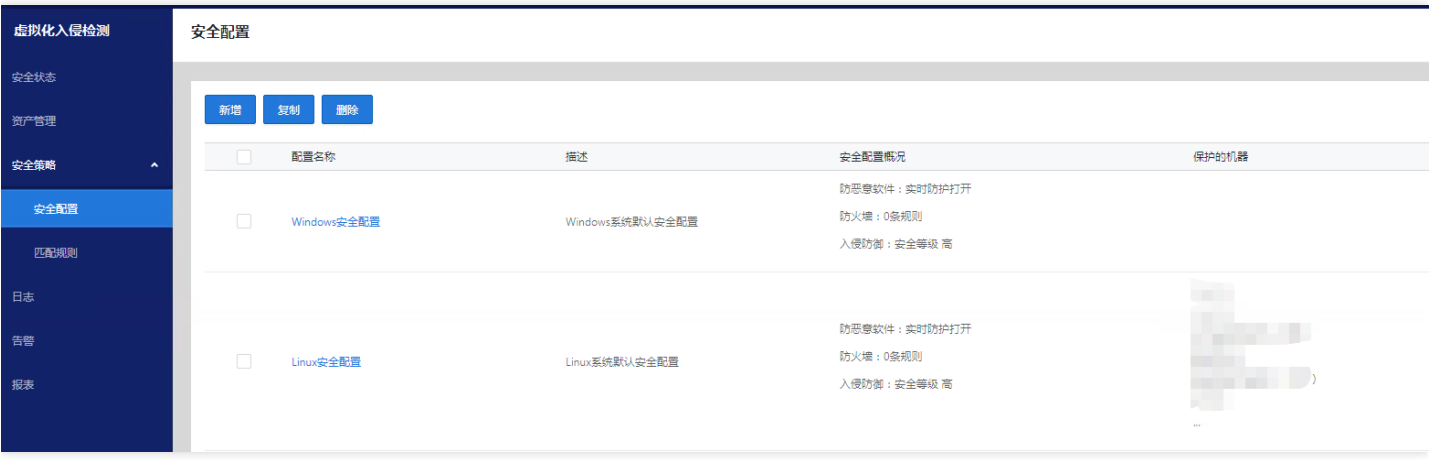

# <span id="page-29-1"></span><span id="page-29-0"></span>创建仪表盘 添加分组表

♦

最近更新时间: 2021-09-14 10:50:56

将待分析区域字段按顺序,依次拖入右侧「维度」和「指标」栏,点击「分组表」,设置「组件样式」,格式选择 「展开行表头节点」,完成制作。如下图所示:

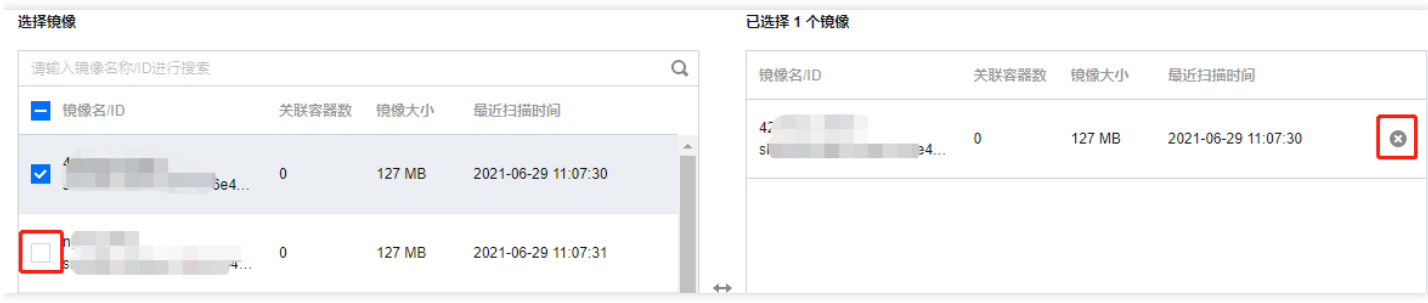

# <span id="page-30-1"></span><span id="page-30-0"></span>添加折线图 添加组件

 $\infty$ 

最近更新时间: 2021-09-14 11:11:38

#### 1)点击「 + 」,添加组件,如下图所示:

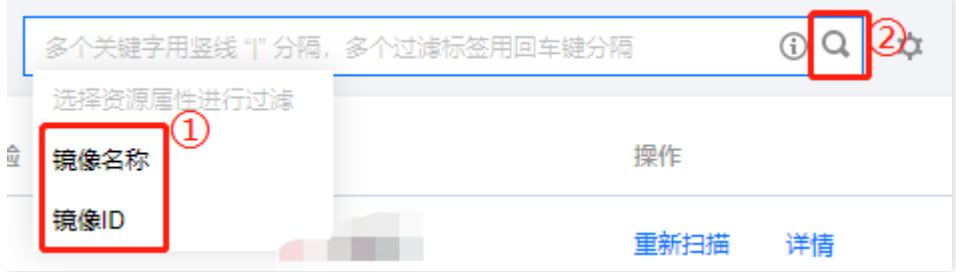

2) 在「数据列表/业务包」下添加「销售分析表」,点击「确定」,如下图所示:

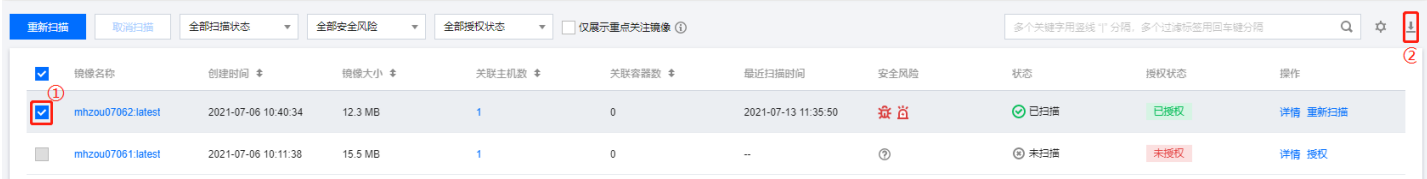

## <span id="page-31-0"></span>制作组件

 $\bullet$ 

最近更新时间: 2021-09-14 11:11:38

将待分析区域字段「合同签订日期」拖入横轴, 「合同金额」拖入纵轴, 点击「分区折线图」, 完成折线图制作。 如下图所示:

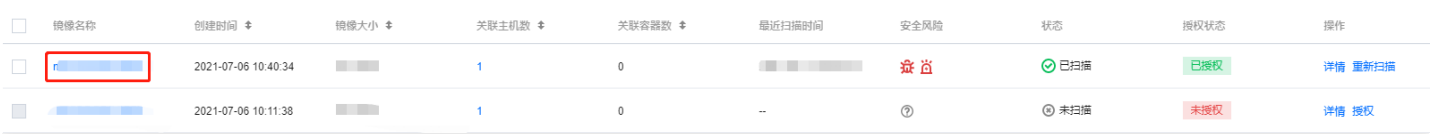

# <span id="page-32-1"></span><span id="page-32-0"></span>添加柱形图 添加组件

最近更新时间: 2021-09-14 11:11:38

步骤同上。

C

### <span id="page-33-0"></span>制作组件

Ĉ

最近更新时间: 2021-09-14 11:11:38

将「城市」和「合同金额」分别拖入横纵轴,点击「分区柱形图」,完成柱形图制作,点击「进入仪表板」,如下 图所示:

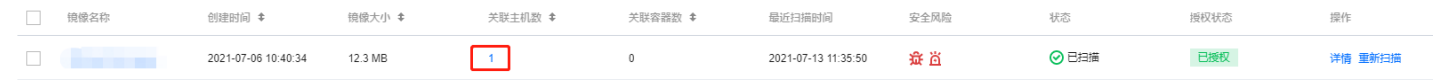

### <span id="page-34-0"></span>仪表板布局

 $\bullet$ 

最近更新时间: 2021-09-14 11:08:14

#### 1) 调整组件大小。进入仪表板界面,点击组件,鼠标移动至小点处拖动组件边框,调整组件大小,如下图所示:

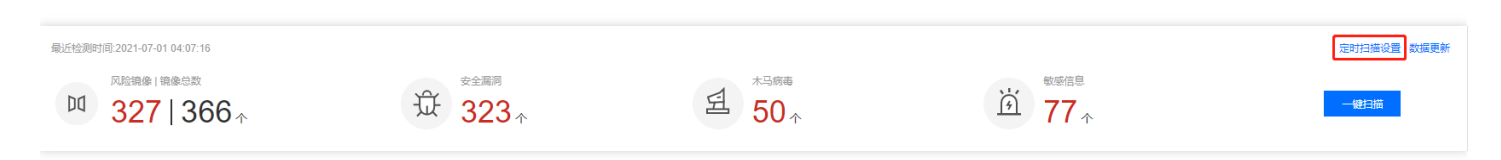

#### 2) 调整组件位置。点击目标组件,移动鼠标,鼠标箭头变成即可拖动组件,如下图所示:

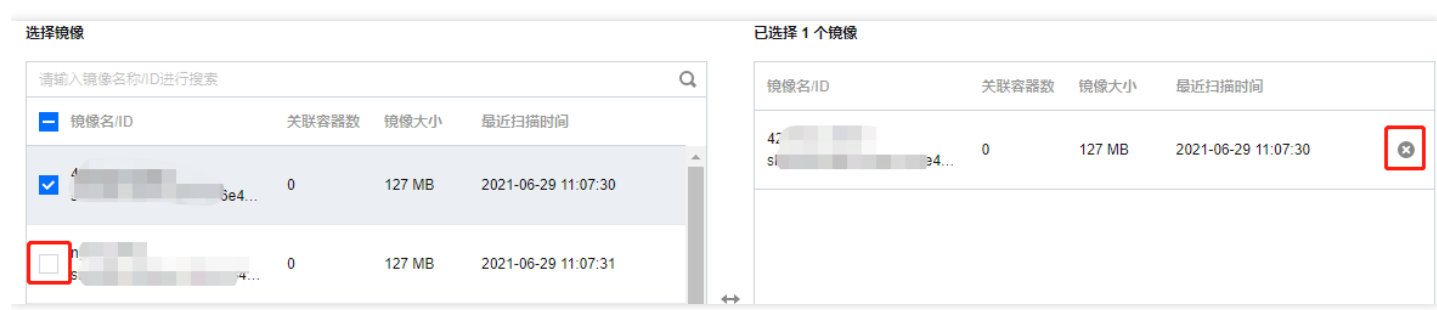

### <span id="page-35-0"></span>效果查看

最近更新时间: 2021-09-14 11:08:14

#### 三个组件制作完成,效果如下图所示:

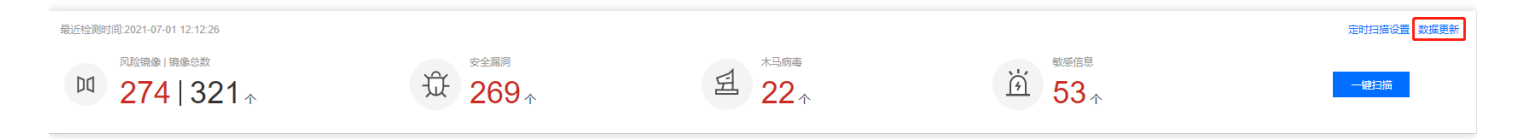
## 添加过滤组件

 $\infty$ 

最近更新时间: 2021-09-14 11:08:14

制作完组件,可使用过滤组件,动态展示过滤用户所需要的数据。例如,添加文本过滤组件筛选查看各省份的销售 情况。

1)点击「过滤组件>⽂本下拉」,如下图所示:

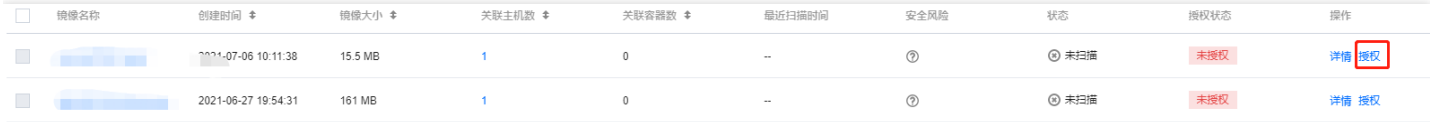

2) 过滤组件设置。将「数据列表/业务包/销售分析」下「省份」拖入右侧字段内,点击「确定」,如下图所示:

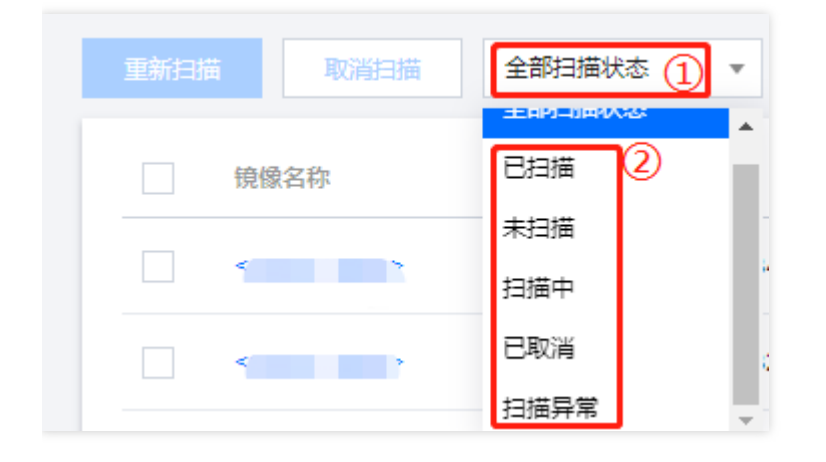

### 添加其他组件

最近更新时间: 2021-09-14 11:08:14

添加其他组件可以丰富仪表板界面,满足用户在仪表板展示数据之外的其他需求,例如展示图片,文字内容,其他 网页等。本例使用文本组件,添加仪表板界面的标题。

1)添加「其他组件>⽂本组件」,作为仪表板标题,如下图所示:

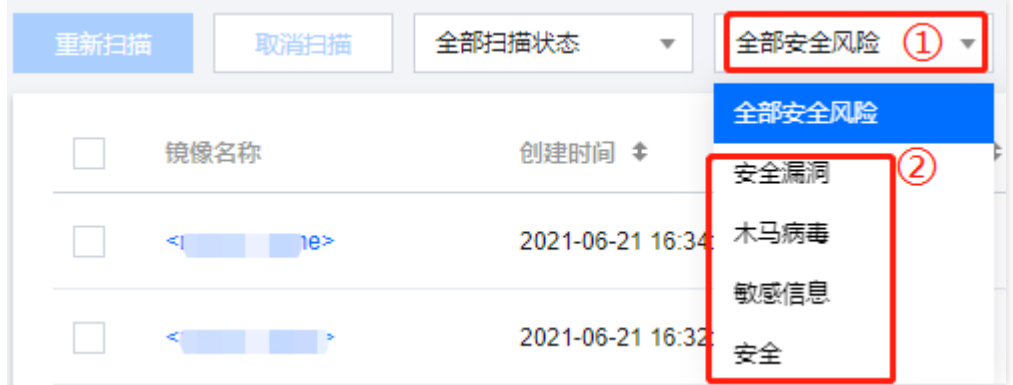

2) 设置标题内容样式。点击文本组件输入「销售分析仪表板」,设置字体字号「36」,对齐方式「居中」,字体颜 色「黑色」,如下图所示:

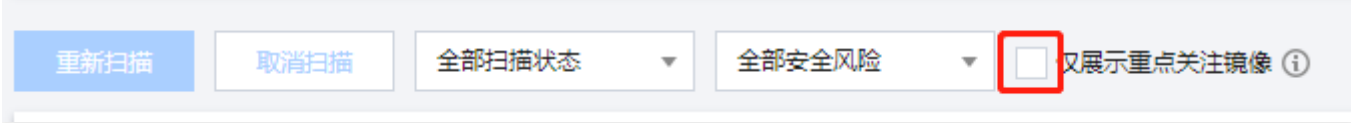

#### ⽬录管理

 $\bullet$ 

#### 功能列表

最近更新时间: 2021-09-14 11:17:09

- 支持对虚拟目录的增删改;
- 支持在当前目录下调整顺序,还支持将目录整体移动到其他非父目录下;
- 针对某个目录, 支持为该目录批量添加模板、批量删除模板;
- 针对某个目录, 支持不同类型可以混合排序;
- 支持将模板移动到其他目录下。

#### 应用场景

 $\bullet$ 

最近更新时间: 2021-09-14 11:17:09

- 用户可在目录管理中, 对平台和移动端目录进行增加、修改和删除等操作。
- 目录数量较多时, 用户可在目录管理中进行搜索, 快速找到指定目录。

# 功能简介

 $\bullet$ 

最近更新时间: 2021-09-14 11:17:09

目录管理是对系统的虚拟目录进行设置,可对目录进行增加、修改和删除等操作。 管理员可进行目录的增删改操作, 可添加 BI 模板、模板、上报标签、链接、目录, 本文将详细介绍。如下图所示:

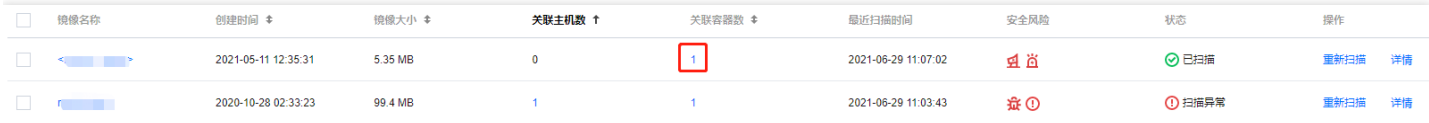

# 添加目录 详细步骤

ѻ

最近更新时间: 2021-09-14 11:28:57

管理员进入数据决策系统,点击管理系统>目录管理>管理目录,选择添加目录,弹出如下对话框,输入目录名称, 可对添加的⽬录进⾏描述等。

添加目录时,可远择该目录文件夹下面节点的展现终端,即该目录下面的所有模板可以在什么设备上查看,目前只 支持PC端。如下图所示:

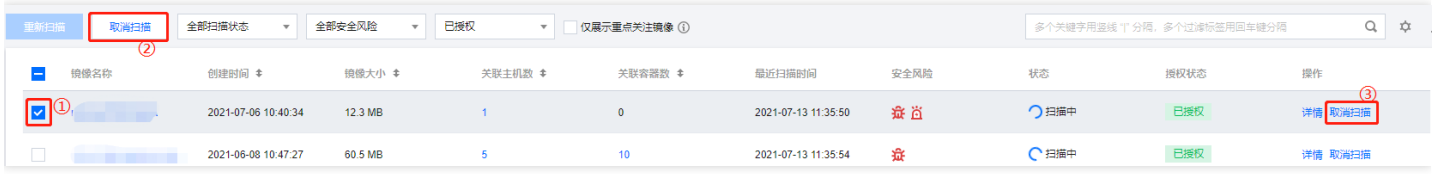

点击确定,在左侧目录管理面板的「管理目录」下面成功新建了一个目录,如下图所示:

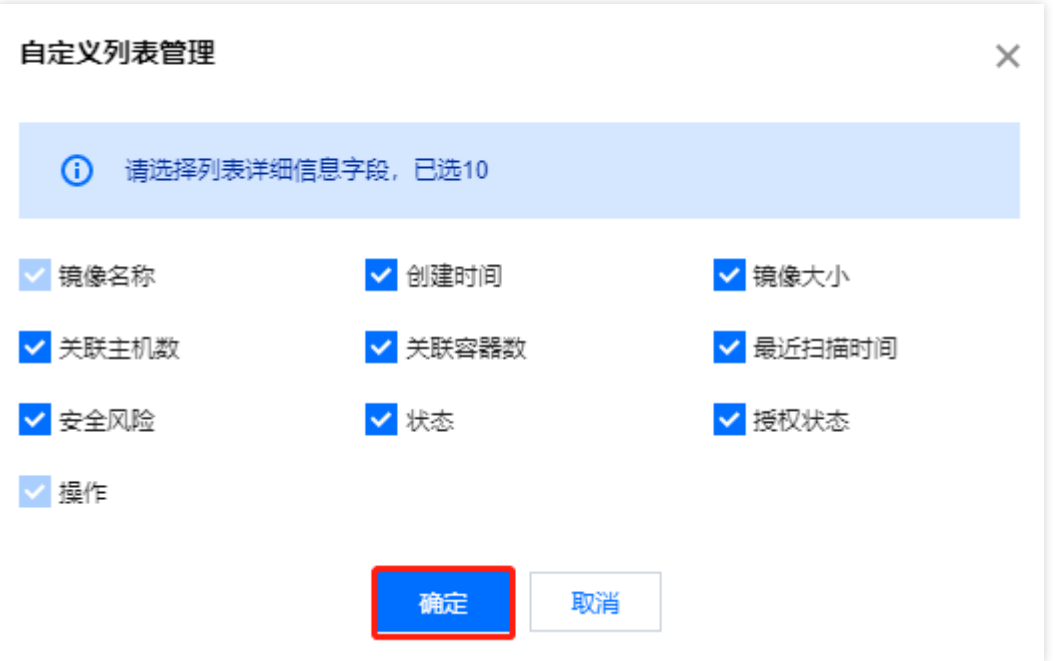

编辑目录

最近更新时间: 2021-09-14 11:17:09

选中目录FRtest , 右侧可以直接修改该目录的名称、描述、展示终端等设置, 点击保存即可。如下图所示:

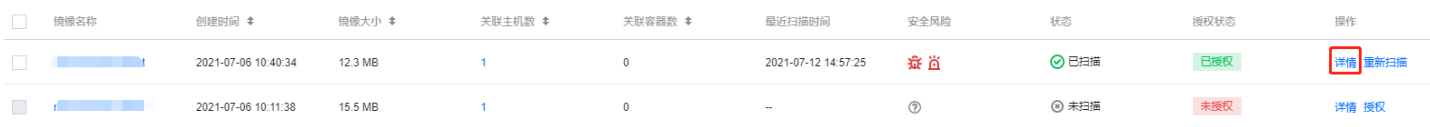

# 删除⽬录 删除⽬录

ѻ

最近更新时间: 2021-09-14 11:28:57

点击FRtest目录后面的删除按钮, 弹出提示: 目录下的内容将与目录一起删除, 是否确认删除? 点击确定即可。如 下图所示:

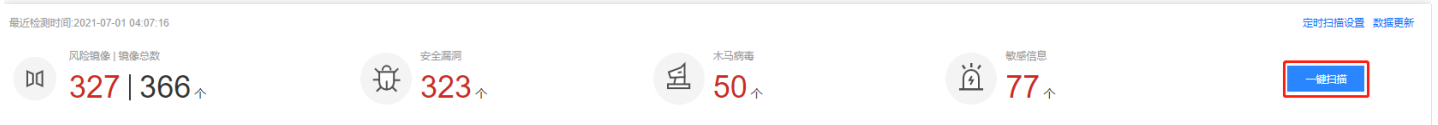

## 批量删除目录

∾

最近更新时间: 2021-09-14 11:28:57

#### ⽬录管理⽀持批量删除。

点击「目录列表」后面的符号,点击批量删除,则在每个文件前面出现单选框,可勾选要删除的目录。如下图所 示:

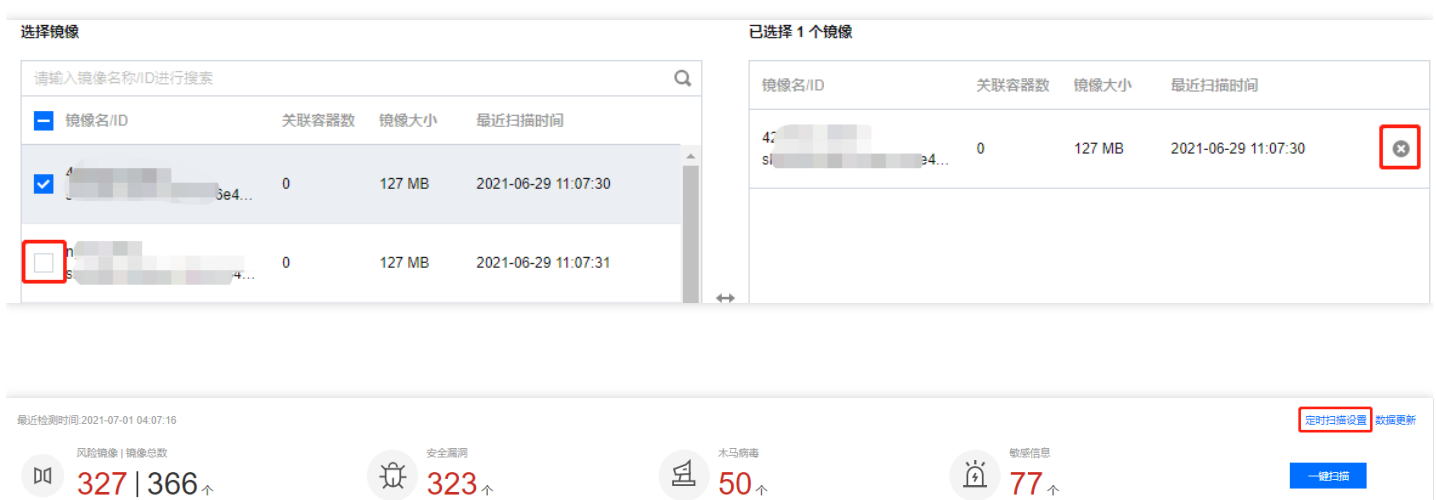

#### 查找⽬录及模板

ѻ

最近更新时间: 2021-09-14 11:17:09

目录数量较多时,用户可在「目录管理」界面搜索框中输入目录或模板名称,快速找到指定目录或模板。如下图所 示:

注1: 搜索范围不包括「管理首页」和「管理目录」两个根节点。

注2: 搜索状态下不能使用「批量删除」按钮。

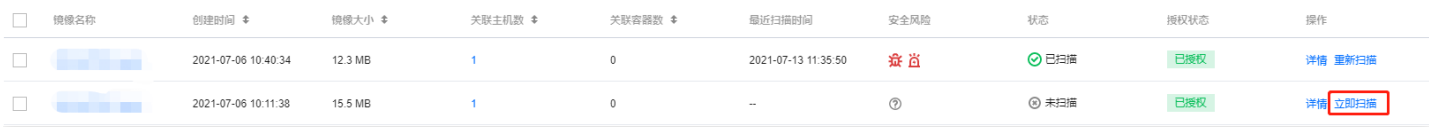

#### 调整目录架构

ѻ

最近更新时间: 2021-09-14 11:17:09

以管理员身份进入数据决策系统,点击管理系统>目录管理,在目录树管理界面中可调整目录和模板的顺序。 以调整目录为例,可拖动需要调整的目录到父目录或非父目录下。如下图所示:

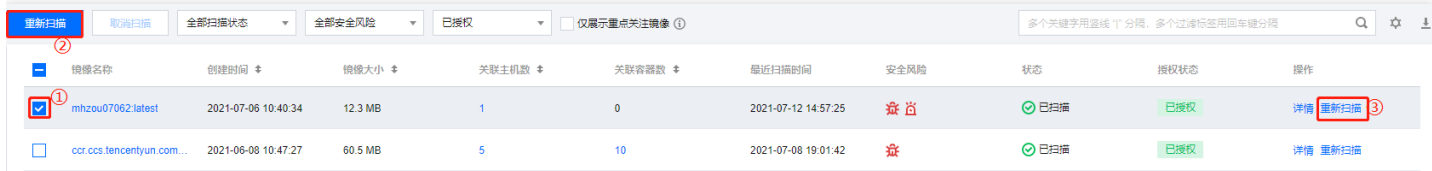

#### 权限管理

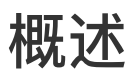

 $\bullet$ 

最近更新时间: 2021-09-14 09:52:46

FineBI 数据决策系统中的权限管理从「权限项」和「权限受体」两个方面来分类介绍。

- 权限项: 指被分配的对象, 指物, 包括人员管理、目录权限、管理系统、数据连接、数据权限(数据表)、分享 权限、定时调度管理权限。
- 权限受体: 指将权限分配给谁, 指人, 权限受体包括部门、角色、职务、用户。

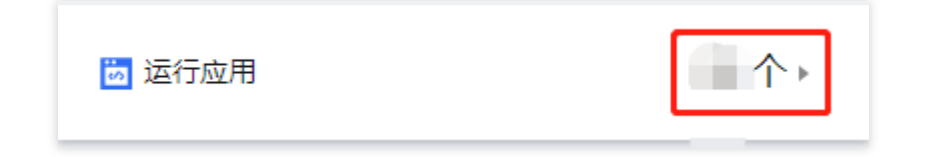

#### ⽬录权限

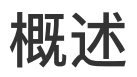

 $\bullet$ 

最近更新时间: 2021-09-14 09:57:30

仪表板目录权限开启状态决定在目录首页左侧目录处,用户能够查看到哪些目录文件夹以及其下的仪表板,实现特 定的⽬录⽂件夹对特定的⼈开放。

- 如果用户没有分配整个目录文件夹权限,那么用户在左侧目录处无法查看到对应的目录文件夹。
- 如果用户没有分配目录文件夹下的仪表板权限,那么用户在左侧目录处无法查看到目录文件夹下的对应仪表板。

## 设置权限范围

 $\bullet$ 

最近更新时间: 2021-09-14 10:12:53

#### ⽀持设置的权限分为「查看」、「导出」、「编辑」和「授权」权限。

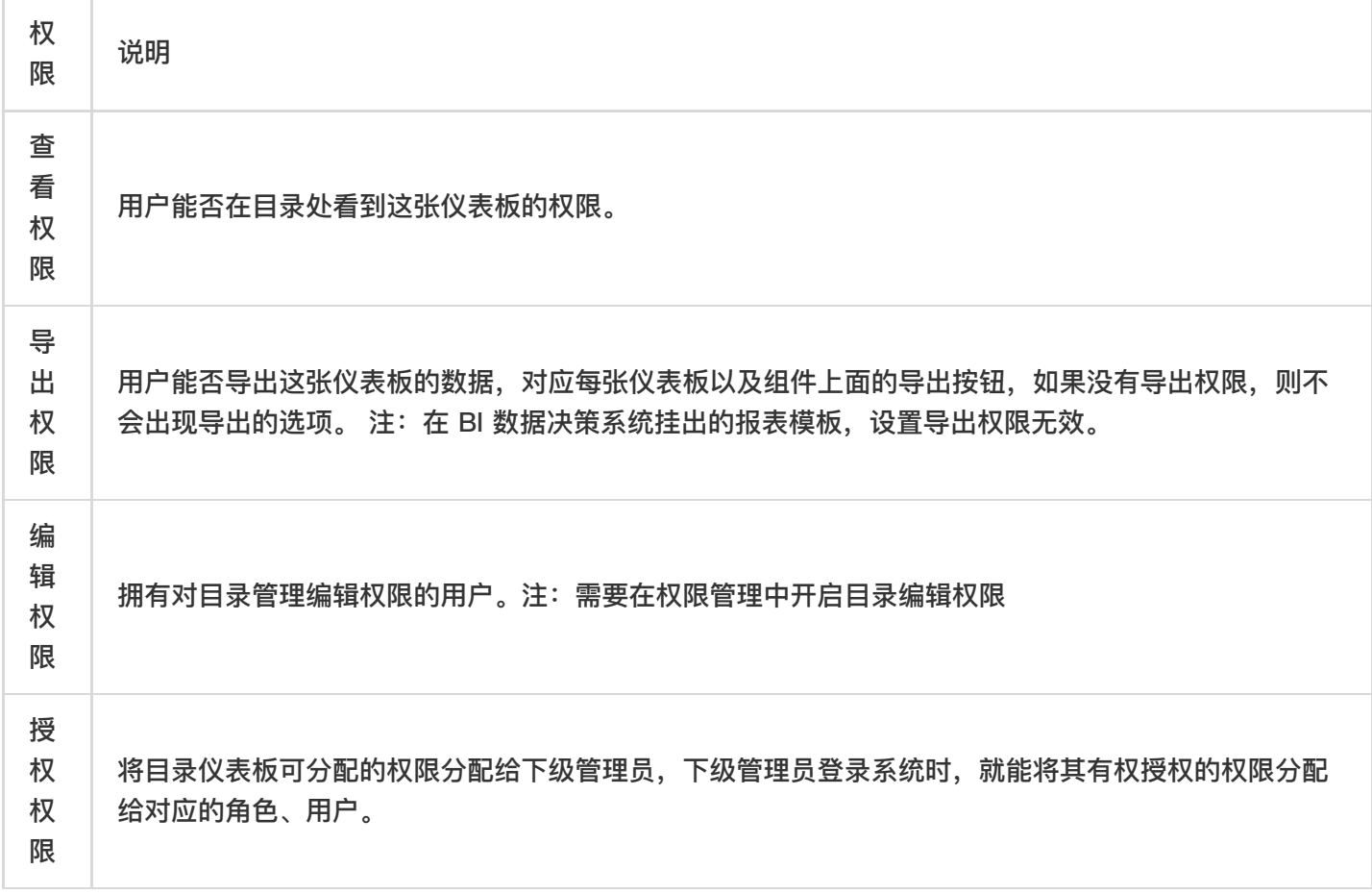

## 开启编辑和授权权限

最近更新时间: 2021-09-14 10:12:53

 $\bullet$ 

管理员登录数据决策系统,在管理系统>权限管理处,点击「全局设置」,选择「分级授权」和「目录编辑」,点击 「保存」,如下图所示:

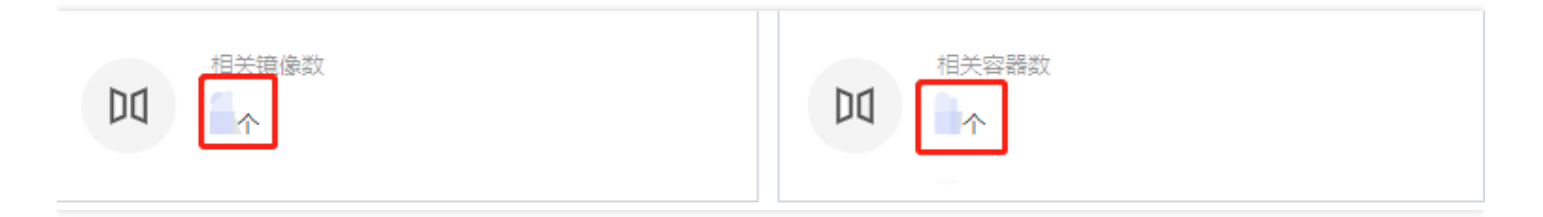

#### 可以看到目录权限中出现编辑和授权选项,如下图所示:

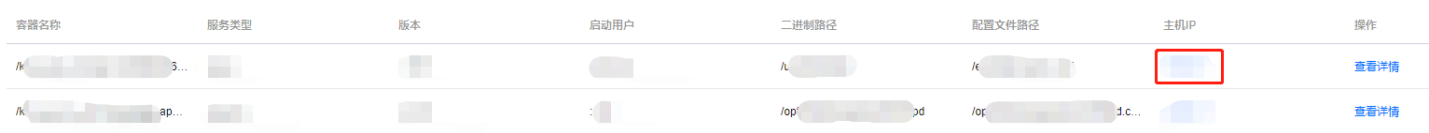

# 分配权限

 $\bullet$ 

最近更新时间: 2021-09-14 10:12:53

可根据部门职位或角色或单个用户进行仪表板的授权,为 Alice(夏梅) 用户分配管理驾驶舱目录下的仪表板的的 查看和导出的权限,如下图所示:

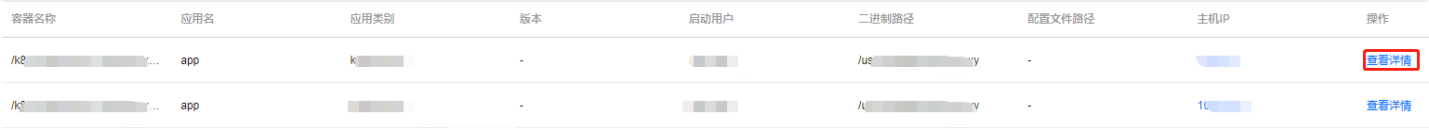

效果查看

 $\infty$ 

最近更新时间: 2021-09-14 10:12:53

Alice 用户登录可以在左侧看到自己被授权的这个目录, 其他仪表板无法看到, 如下图所示:

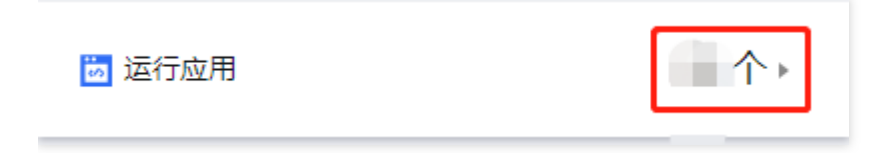

注: 若需要看到对应仪表板下的组件内数据, 需要进行 数据权限分配。 并且能够导出该仪表板,如下图所示:

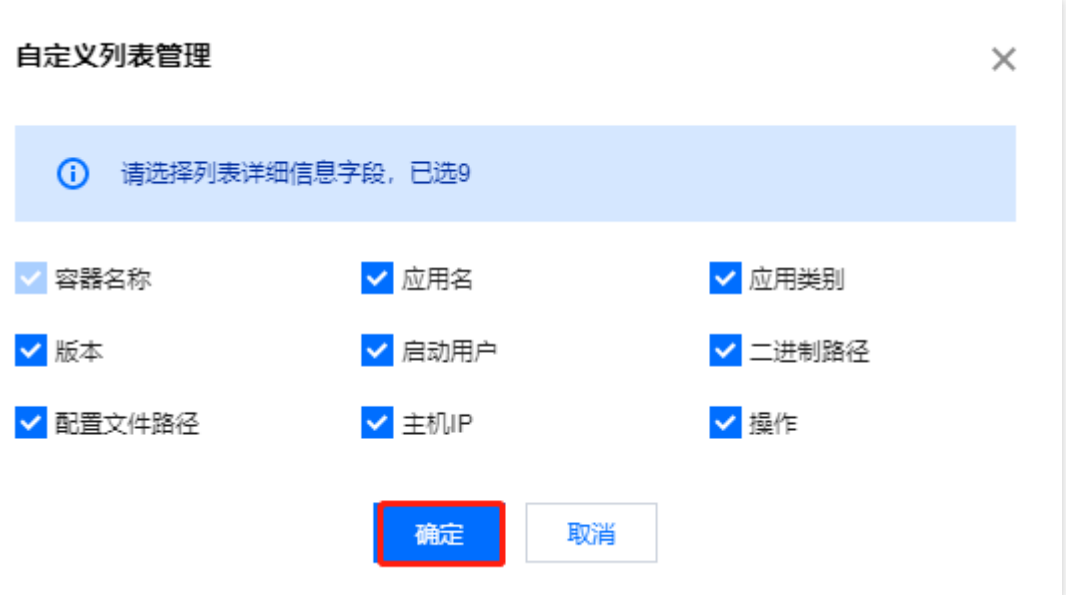

#### 注意事项

 $\infty$ 

最近更新时间: 2021-09-14 10:12:53

在「管理系统>权限管理」下, 对 Anna 用户设置「供应商信息查询」报表模板的「查看」和「导出」权限, 如下图 所示:

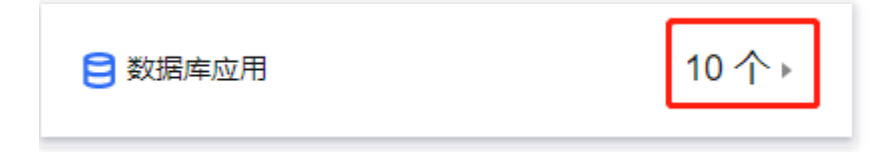

Anna 用户登录后, 不会出现「导出」按钮, 同时, 如下图所示:

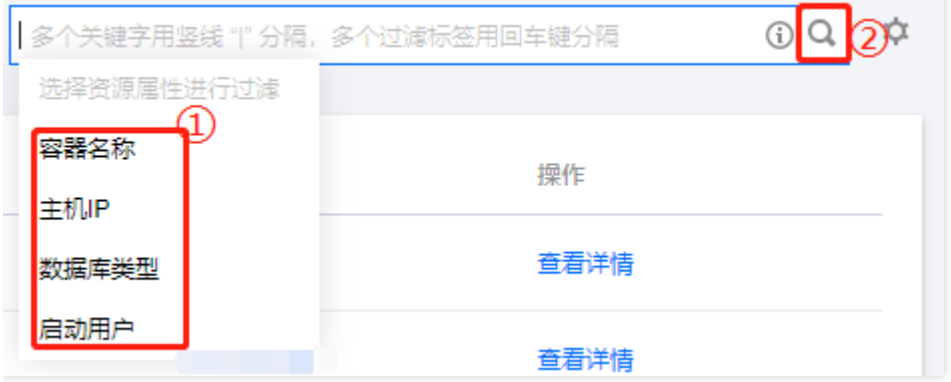

注: 关闭「导出」权限, 也不能控制挂出模板已有的「输出」按钮的使用。

# 数据权限

概述

ѻ

最近更新时间: 2021-09-14 10:24:26

数据权限是从数据源来控制不同的⽤户能够查看、使⽤和授权不同的数据表数据。 包括编辑用户在制作 BI 分析时使用业务包数据和查看用户在查看分析时, 查看数据内容的权限控制。 FineBI 数据权限的分配根据不同用户所处的部门、职务或角色来分配。 注:如果给用户只分配了目录权限,不分配业务包权限时,查看模板会报错:您暂时无权限查看该组件数据。

## 分配添加业务包的权限

最近更新时间: 2021-09-14 10:24:26

超级管理员需要给某个普通用户分配在分组下添加业务包的权限,使得普通用户可以添加业务包,如下图所示:

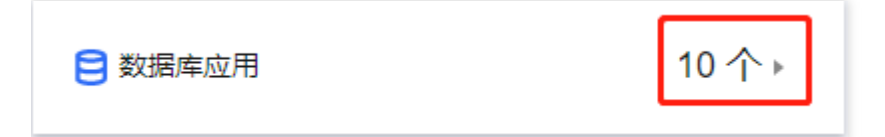

·实现思路

P.

管理员为⽤户开启对应分组的管理权限即可。

·操作步骤

以管理员为 Alice 分配在功能数据下添加业务包为例。

管理员登录数据决策系统,选择管理系统>权限管理,选择对应用户 Alice(可根据实际情况选择对应部门和角 ⾊),选择业务包权限,开启功能数据分组的管理权限,如下图所示:

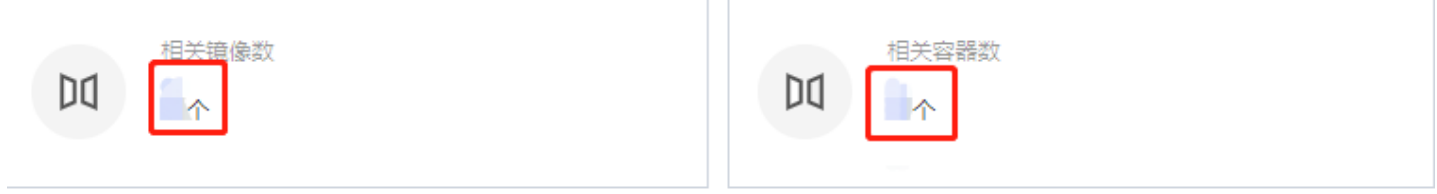

### 分配业务包数据权限

最近更新时间: 2021-09-14 10:24:26

·应⽤场景

Q

有时用户需要为用户分配整个业务包的使用权限和管理权限,方便用户使用数据集和添加数据集。

例如管理员需要让销售部销售员在登录系统时即可使用业务包销售DEMO中的所有数据制作仪表板和自助数据集, 同时让销售部销售主管在登录系统后可在业务包中编辑已有的基础表并且修改业务包名称。

·功能简介

可直接将某个业务包的使用权限或者管理权限赋给部门角色,不设置过滤条件,拥有该业务包权限的用户可看到的 和使用对应数据。

·设置⽤户类型

点击管理系统>用户管理,选择平台使用用户,将销售部员工添加至设计用户中,如下图所示:

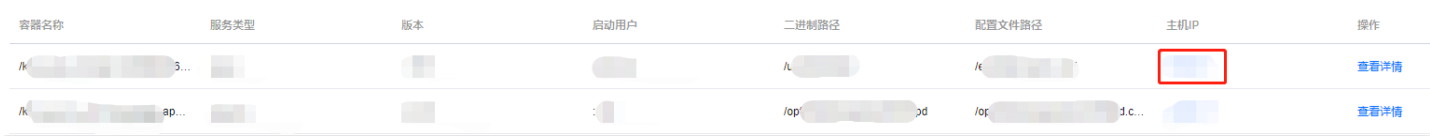

注:示例将用户添加进数据分析用户,也可添加至数据处理用户分类下。

## 分配业务包权限

最近更新时间: 2021-09-14 10:24:26

点击管理系统>权限管理,进入权限配置界面,选中部门下的销售部下的销售员,右侧选择「数据权限」,选择解锁 销售DEMO业务包的使用权限,如下图所示:

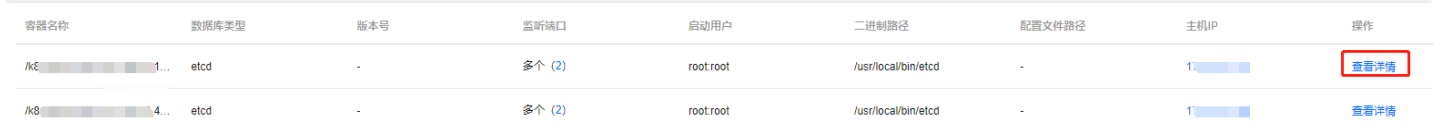

选中部门下的销售部下的销售主管,右侧选择「数据权限」,选择解锁销售DEMO业务包的管理权限,如下图所 示:

■ 运行应用

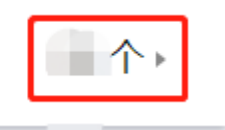

#### 业务包使用、管理、授权权限说明如下:

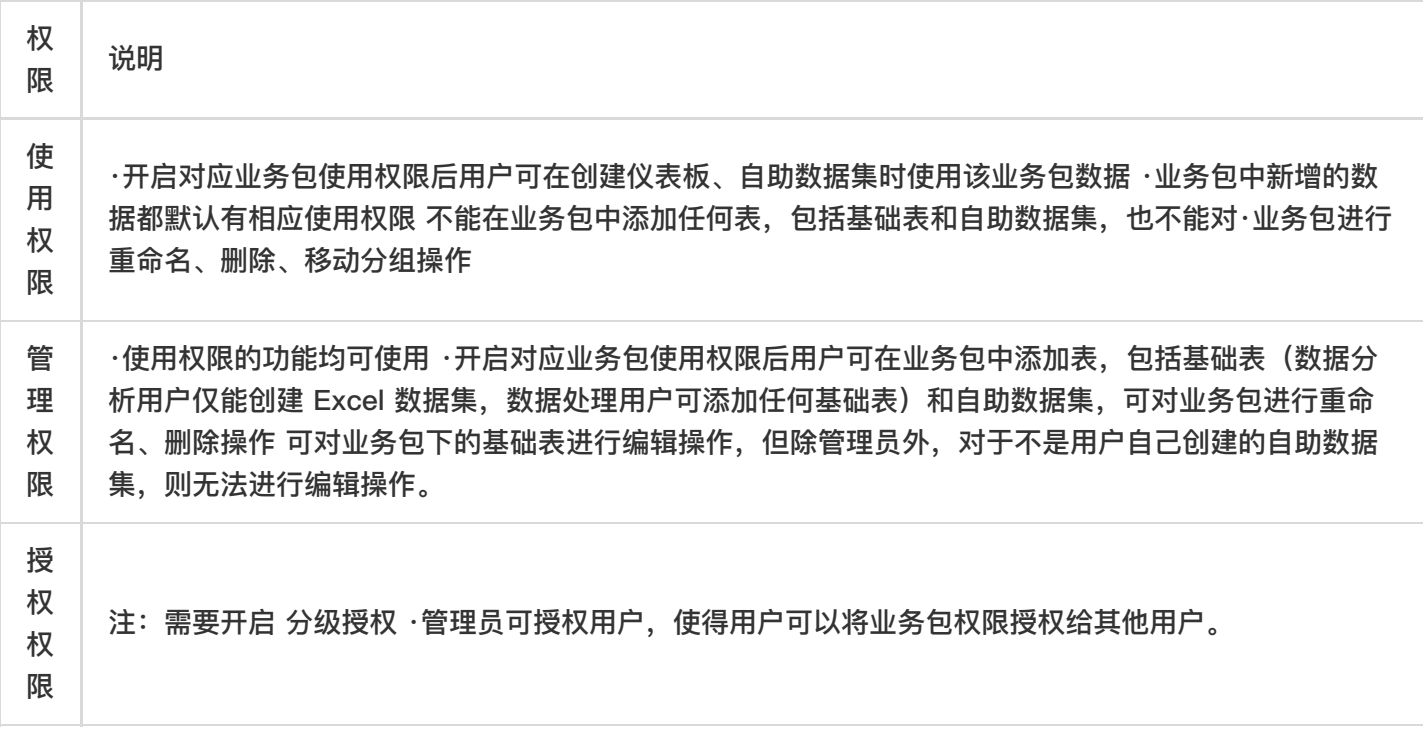

注: 开启管理权限后默认使用权限也会开启。 ·效果查看 使用销售部销售员 hanwen 账号登录, 点击数据准备>销 售DEMO,可以使用该业务包下的表创建组件,如下图所示: ![](//imgxxfb.yun.ccb.com/img/图片65.png)

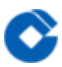

可以使用该业务包下的表在有权限的业务包和我的自助数据集下的业务包创建自助数据集,如下图所示:

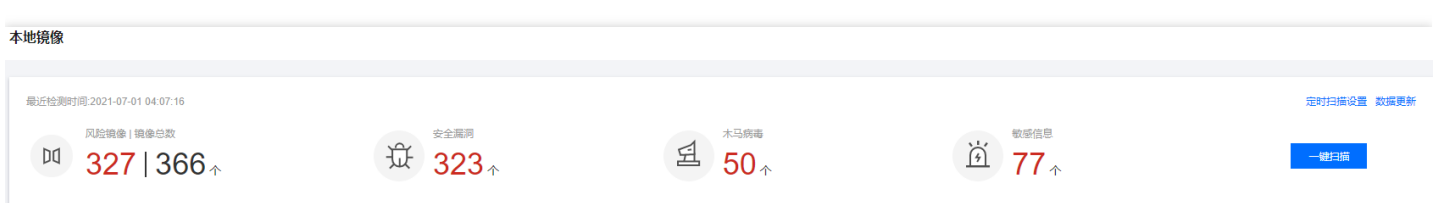

2)使用销售部主管 Lisa 账号登录, 点击数据准备>销售DEMO, 可以对该业务包下的基础表及自身创建的自助数据 集做管理操作,如下图所示:

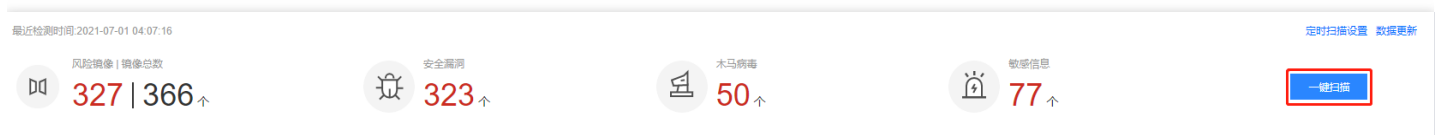

### 模板管理

 $\bullet$ 

#### 应用场景

最近更新时间: 2021-09-14 09:52:46

- 管理员想查看可管理部门/角色下的用户创建的所有仪表板。
- 管理员希望对普通用户创建的仪表板进行系统管理。

## 功能简介

ѻ

最近更新时间: 2021-09-14 09:52:46

管理员登录平台后点击「模板管理」,可以查看可管理部门/角色下的用户创建的所有仪表板,以及自己创建的仪表 板;管理员可根据部门、角色、人员、状态及最近修改时间来筛选查询仪表板。

#### 筛选仪表板

P.

最近更新时间: 2021-09-14 09:52:46

管理员进入数据决策系统,点击「管理系统>模板管理」,可根据部门、角色、用户、状态和最近修改日期来搜索显 示仪表板, 方便快速找到仪表板。如下图所示:

注: 管理员只能查看可管理用户创建的模板, 但是不能编辑, 只有模板的创建者才能编辑模板。

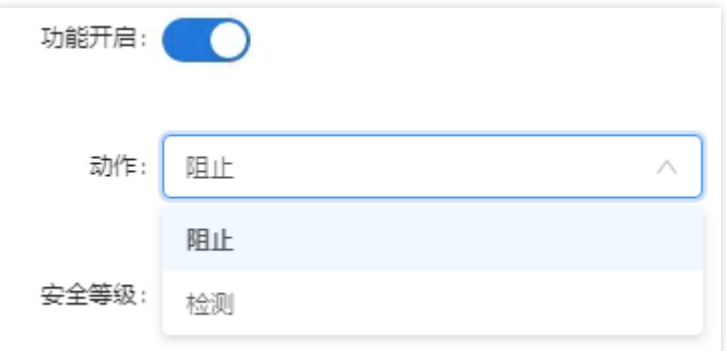

- 部门、角色、人员: 获取当前平台用户可管理的部门、角色、用户。
- 状态:是指模板的申请挂出、已挂出、未申请挂出 3 种状态。
- 最近修改时间: 是指该模板最后一次修改时间。

## 挂出仪表板

最近更新时间: 2021-09-14 09:52:46

普通用户 申请挂出 的模板有申请挂出的标识,管理员在「模板管理」节点可对其进行快速挂出的操作,且在页面左 上方会显示当前申请挂出模板个数。如下图所示:

删除

 $\mathbf{\Omega}$ 

模板挂出后,该仪表板显示为已挂出的状态。如下图所示:

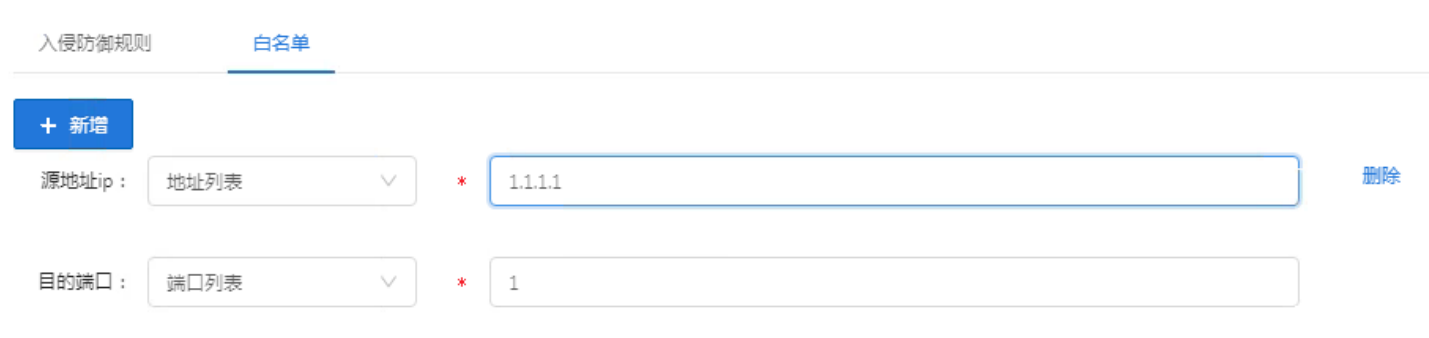

### 查看仪表板信息

C

最近更新时间: 2021-09-14 09:52:46

#### 可查看具体仪表板信息,如下图所示:

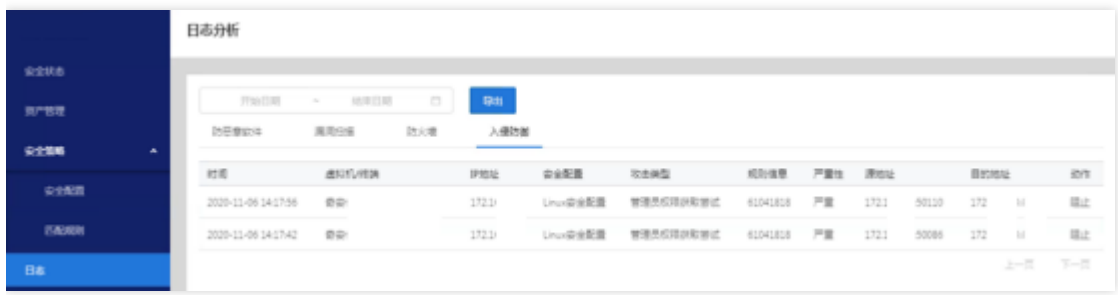

### 智能运维

ѻ

最近更新时间: 2021-09-13 16:30:41

当前系统内哪些模板有问题,哪些模板有出问题的风险,系统的硬件和软件配置是否能支撑当前实际场景,是否存 在宕机的风险等等,即如何保证系统健康强壮稳定的运行,这些信息对于系统管理员来说,至关重要。智能运维即 提供系统管理的这些信息,包括:内存管理、集群配置、备份还原、智能检测、平台日志。

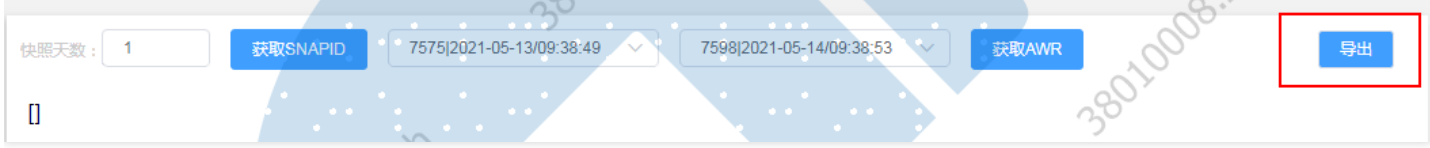

# 定时调度 应用场景

ѻ

最近更新时间: 2021-09-14 09:37:18

企业用户可能面临这样的情况,报表是需要定期生成、定期发布的,不得不定期做重复的事情来得到用户需要的报 表。

## 功能简介

♦

最近更新时间: 2021-09-14 09:37:18

FineBI 的定时调度功能可以让用户从不厌其烦的重复操作中解脱,定时任务设定后服务器便会在指定的时间自动完 成设定的任务,生成所需的仪表板,甚至可以将生成的结果以邮件、短信、平台消息通知的方式通知用户,让用户 及时进⾏分析与决策。

# 操作方法 设置入口

 $\mathbf{v}$ 

最近更新时间: 2021-09-14 09:52:50

管理员进入数据决策系统,选择管理系统>定时调度,即可进入定时调度的设置界面。如下图所示:

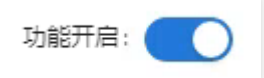

如果不想通过数据决策系统来设置定时调度任务,也可以访问http://IP:端口号/工程名/decision/timer直接进入设 置页面。例如访问链接为:

<http://localhost:37799/Webroot/decision/timer>

## 执行过程

最近更新时间: 2021-09-14 09:52:50

- 定时任务执行过程流程图如下图所示, 定时任务开始时, 首先进行条件判断, 判断为真则生成快照, 判断为假则 确定是否设置了重启,如果设置了重启,则延时重新开始定时任务,又重新开始进行条件判断,没设置任务重 启,则直接结束定时任务。
- 生成快照成功则进入附件发送,失败则判断是否设置任务重启,设置了就重新进入条件判断,没设置则结束定时 任务。
- 附件发送成功就可以结束定时任务,如果发送失败暂时也只能直接结束定时任务。

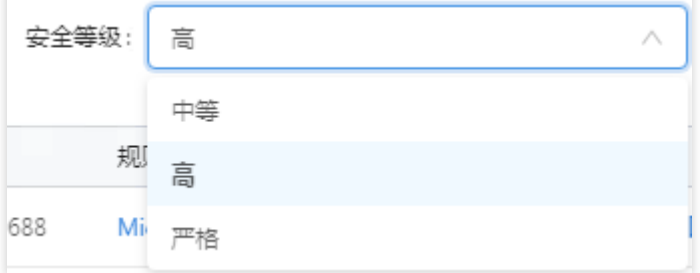

注1:定时任务中的条件判断、生成快照和附件发送如果失败则都需要进行判断是否设置了任务重启。

运行监控

♦

最近更新时间: 2021-09-14 09:52:46

「任务执行明细」下方列表中默认只显示当天任务运行数据,在搜索框中输入内容可筛选历史任务运行数据,不输 入内容点击搜索按钮可显示所有日期的定时调度任务运行数据。如下图所示:

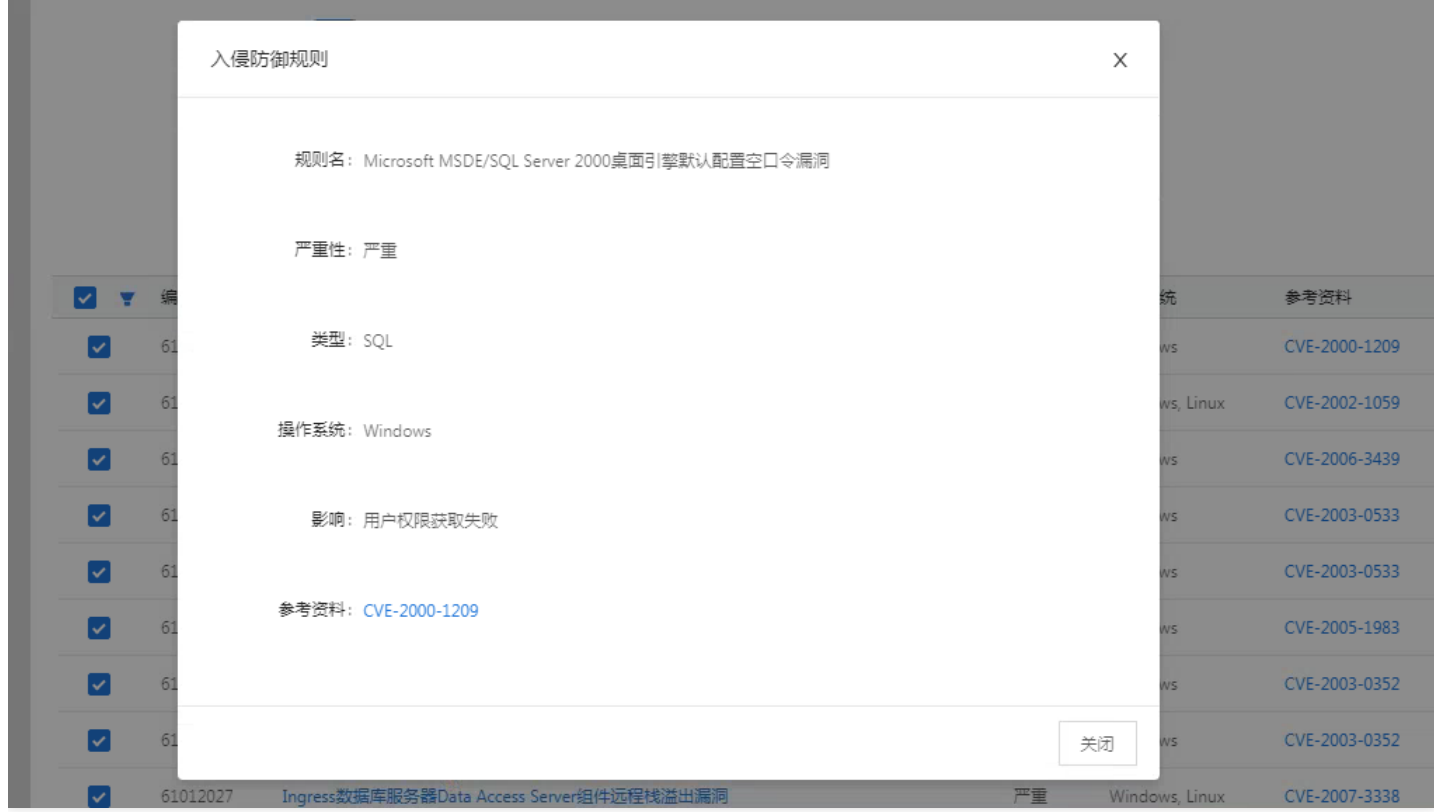

## 执行中的任务

♦

最近更新时间: 2021-09-15 15:35:12

若定时调度任务正在执行,则在「运行监控」 Tab 页执行中的任务中显示, 如下图所示:

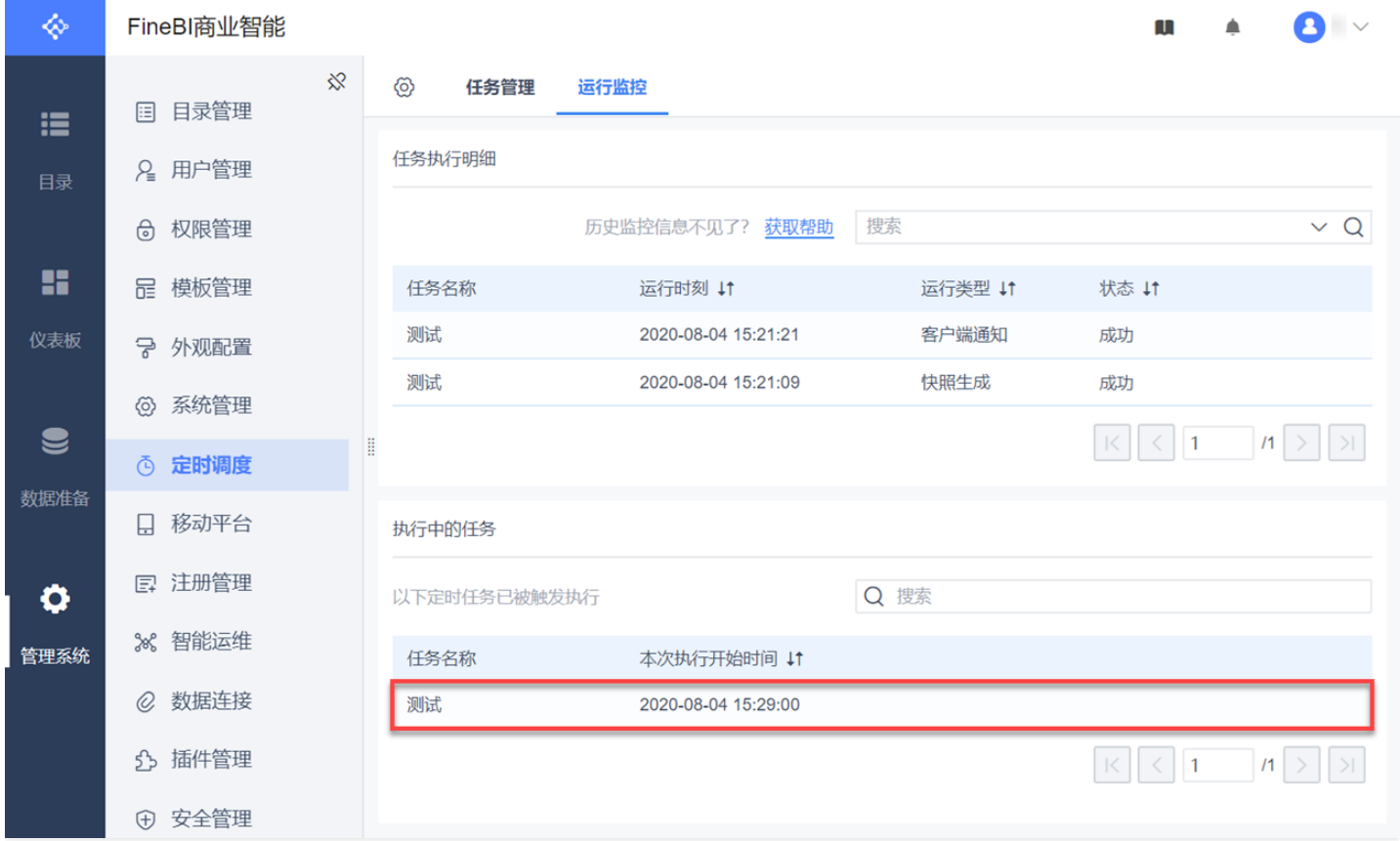

注:「执行中的任务」列表中默认展示所有执行中的任务,不区分是否当天执行。

#### 最佳实践

最近更新时间: 2021-09-13 16:02:07

- 限制访问: 在安全组中配置最严格的规则。例如, 限制端口访问、IP地址访问等。
- 安全级别: 创建不同的安全组规则应用于不同安全级别的实例上, 确保运行重要业务的实例无法轻易被外部触 达。
- 网络逻辑隔离: 选择使用私有网络进行逻辑区的划分。
- 账户权限管理: 对不同的用户分组, 设置不同的角色类型, 给不同的角色设置账户权限, 确保权限的隔离。

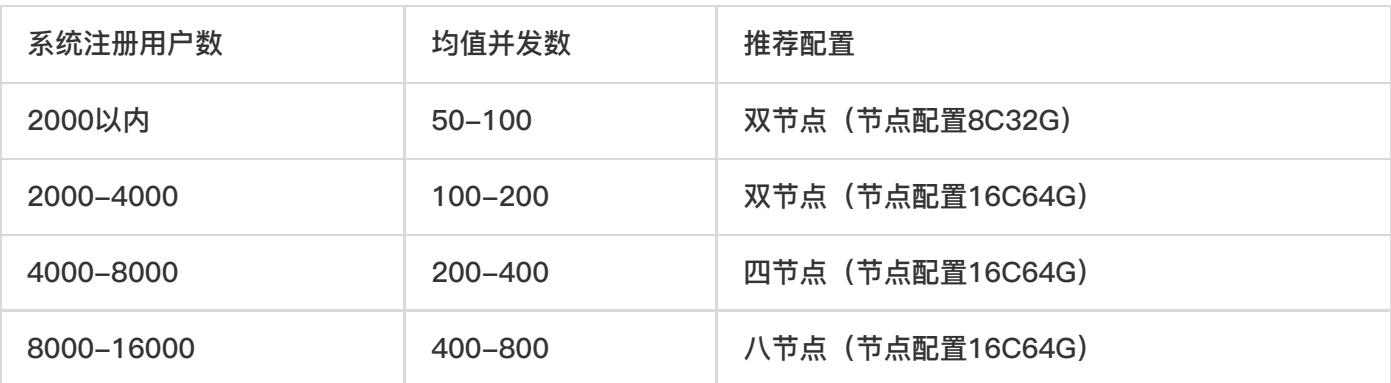

说明:注册用户数:系统注册了的用户 在线用户数:用户同时在一定时间段的在线数量(一般注册人数的 5% -20%之间,取 20%) 并发用户数:同时向服务器发开请求的用户数(一般是在线人数的 10-25%左右)
### 故障处理

ѻ

最近更新时间: 2021-09-13 16:02:06

- 用户登陆托管可视化BI集群后, 无目录访问权限 该问题是因为没有给用户授予可视化目录访问权限导致的, 使用 系统管理员登陆到可视化系统后,给用户授权即可
- 使用可视化开发的仪表盘,查看显示"业务包被删除"该问题是由于删除了之前该仪表盘使用到的数据,需要在数 据库内恢复该数据。

# 常见问题 创建集群相关

ѻ

最近更新时间: 2021-09-13 16:04:27

在极个别的情况下,由于网络连接原因、IaaS、rds等原因可能导致创建集群失败。在这种情况下,请首先确定是否 有⾜够的IaaS、rds配额。如果创建集群持续失败,请联系管理员。

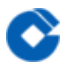

#### 集群操作相关

最近更新时间: 2021-09-13 16:04:27

在进行集群扩容、磁盘空间等操作时,由于网络连接原因、IaaS等原因可能会导致操作失败。遇到这种情况,请首 先确定是否有⾜够的IaaS、rds配额。然后只需要再次触发失败的操作,控制台会尝试恢复失败的集群并完成未完成 的任务。如果操作持续失败,请联系管理员。

## 托管可视化BI集群登录相关

最近更新时间: 2021-09-13 16:04:27

如果发现可视化集群无法正常登录,可能是由于网络原因,Redis服务宕机、rds服务宕机等情况。如果遇到这种情 况,请先查看各个服务的状态。如果服务异常,请联系管理员。如果服务正常,持续无法登录,请联系管理员。

## 词汇表

C

最近更新时间: 2021-09-10 13:29:13

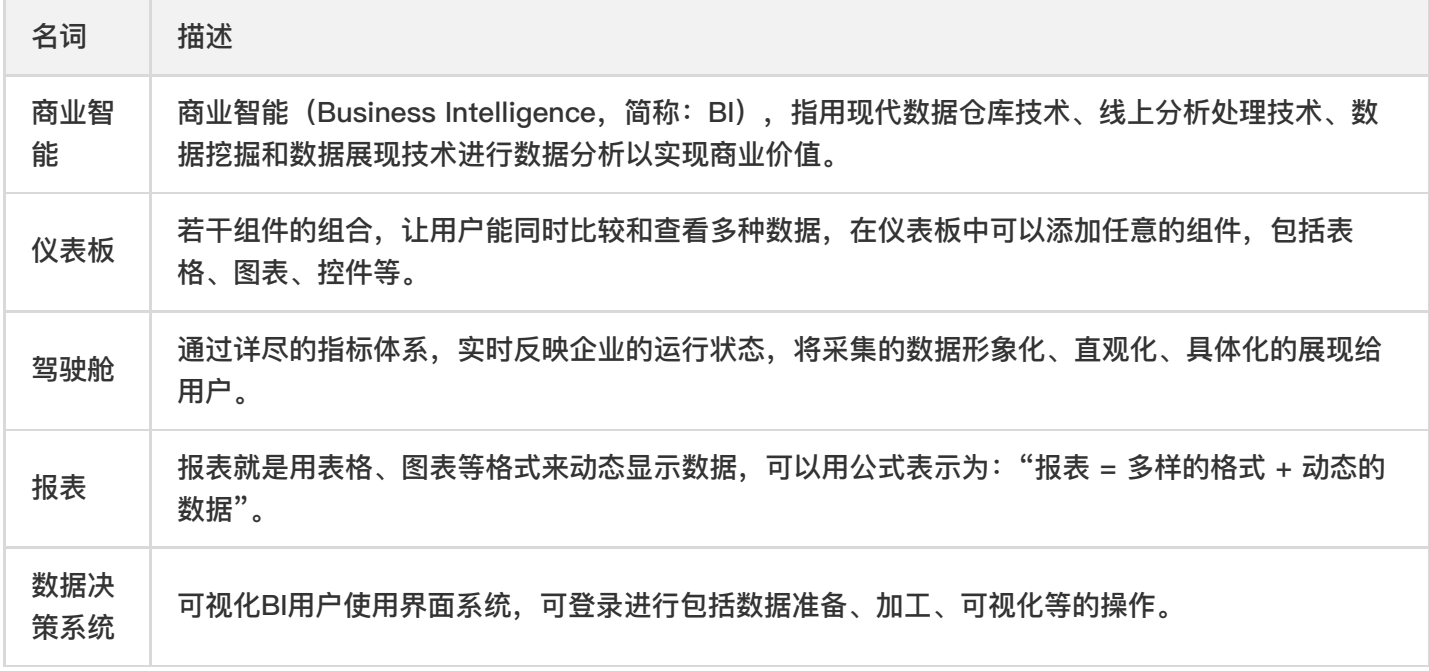